FORUM NOKIA

# **Series 40 UI Style Guide**

Version 4.0; September 29, 2009

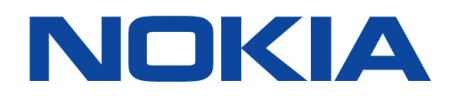

Copyright © 2004-2009 Nokia Corporation. All rights reserved.

Nokia and Forum Nokia are registered trademarks of Nokia Corporation. Java and all Java-based marks are trademarks or registered trademarks of Sun Microsystems, Inc. Other product and company names mentioned herein may be trademarks or trade names of their respective owners.

#### **Disclaimer**

The information in this document is provided 'as is', with no warranties whatsoever, including any warranty of merchantability, fitness for any particular purpose, or any warranty otherwise arising out of any proposal, specification, or sample. This document is provided for informational purposes only.

Nokia Corporation disclaims all liability, including liability for infringement of any proprietary rights, relating to implementation of information presented in this document. Nokia Corporation does not warrant or represent that such use will not infringe such rights.

Nokia Corporation retains the right to make changes to this specification at any time, without notice.

The mobile phone UI images shown in this document are for illustrative purposes and do not represent any real device.

#### **Licence**

A licence is hereby granted to download and print a copy of this specification for personal use only. No other licence to any other intellectual property rights is granted herein.

### Contents

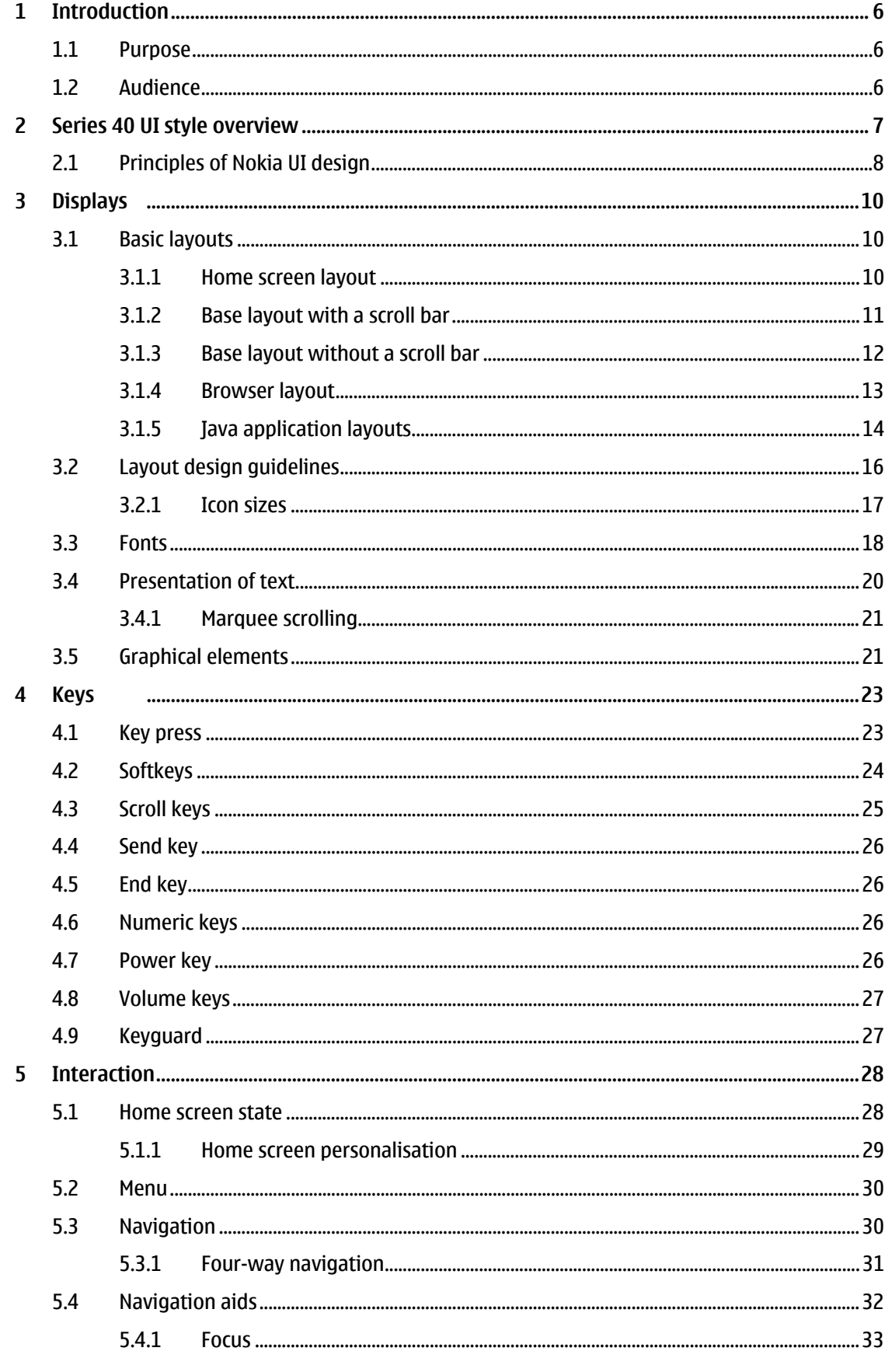

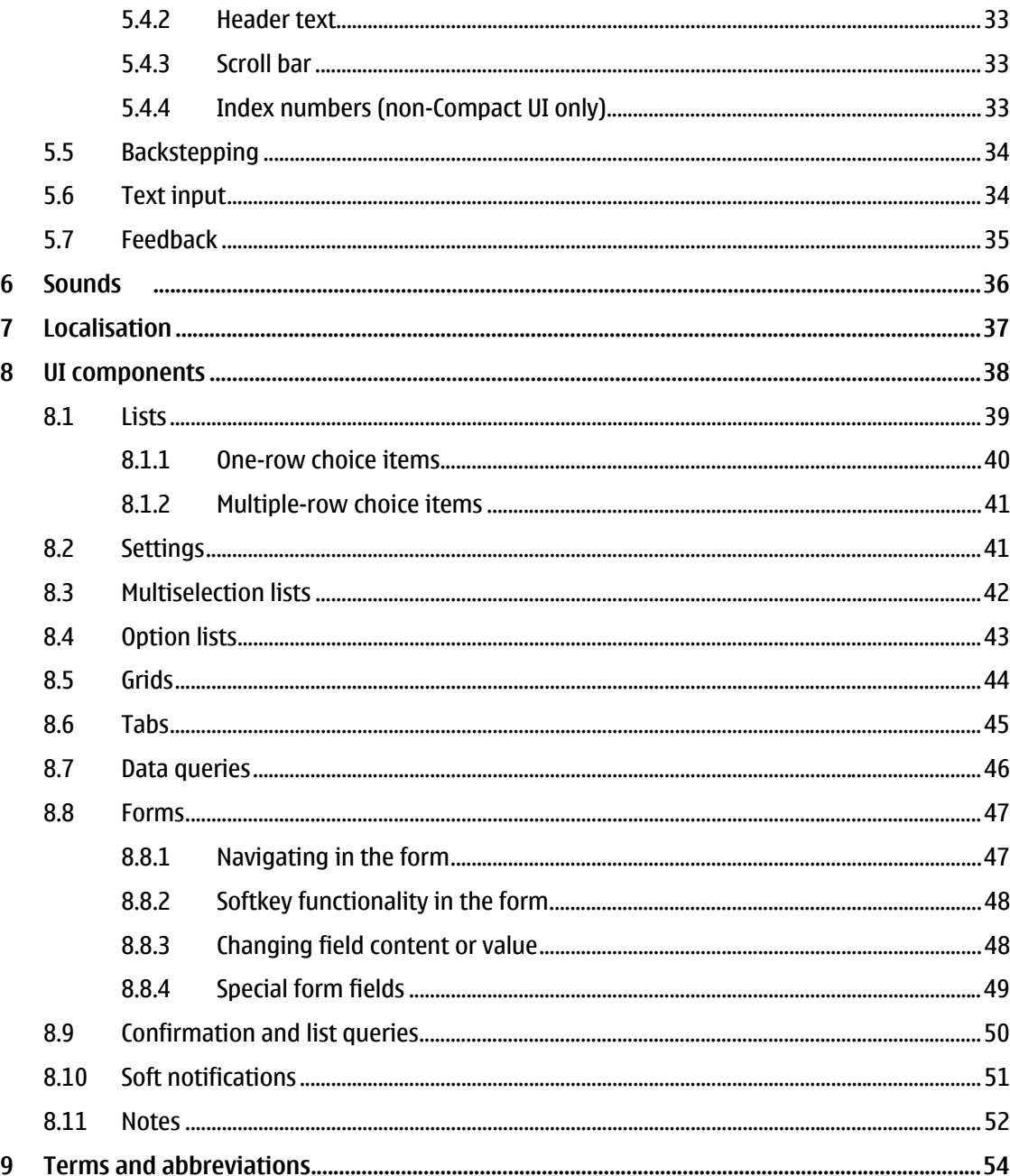

### **Change history**

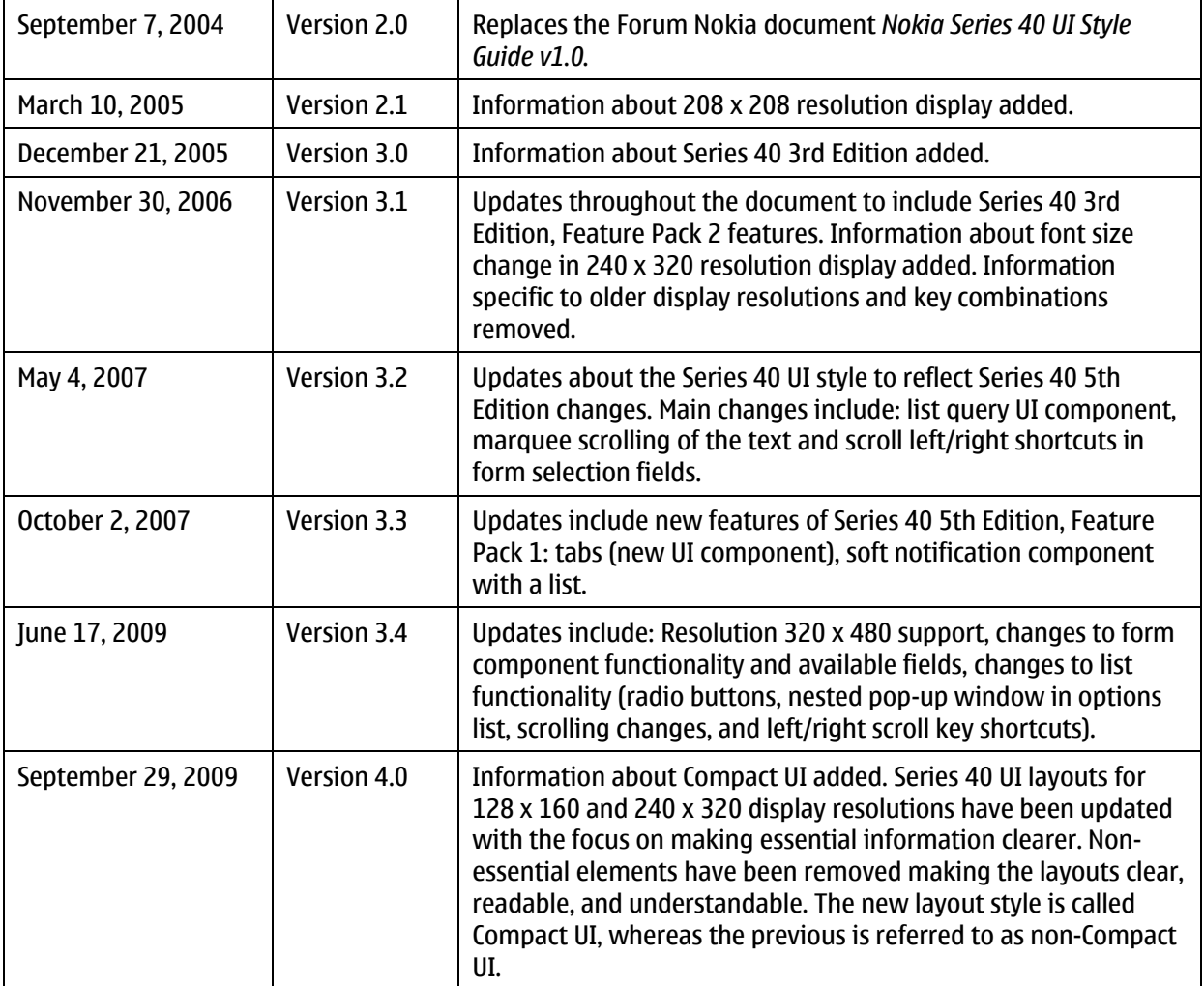

### <span id="page-5-0"></span>**1 Introduction**

### **1.1 Purpose**

This document provides an overview of the Nokia Series 40 User Interface (UI) and describes its essential parts. It can be used as an introduction to the Series 40 UI or for reference. It can also be used as background material to help with decision-making in different UI design phases.

The style guide is intended to be a compact, easy-to-read guide, concentrating on the Series 40 UI in general, with enough guidelines to help developers design good applications. However, specific details (for example, how to optimise Java™ MIDlets, browser content for Series 40 devices, and an introduction to Macromedia Flash Lite from Adobe) are not included, since that information is available in other documents. For more information, see the following Forum Nokia ([http://www.forum.nokia.com](http://www.forum.nokia.com/)) documents:

- *[Game design section in the Design and User Experience Library](http://library.forum.nokia.com/topic/Design_and_User_Experience_Library/GUID-21B5CE2C-7141-41CF-A669-2006502C151E.html)*
- *[MIDP Command Mappings in Nokia Series 40 Devices](http://library.forum.nokia.com/topic/Design_and_User_Experience_Library/GUID-21B5CE2C-7141-41CF-A669-2006502C151E.html)*
- *[Series 40 Platform: Designing XHTML Mobile Profile Content](http://www.forum.nokia.com/info/sw.nokia.com/id/8c4fff25-dc0f-4853-ba59-bf7c0085429c/Series_40_Platform_Designing_XHTML_MP_Content_v1_2_en.pdf.html)*
- *[Using Icons in MIDlets \(with Example\)](http://www.forum.nokia.com/info/sw.nokia.com/id/a309ec6b-5d4c-4f5d-aeaa-421d2f727428/Using_Icons_in_MIDlets_v1_0_en.zip.html)*
- *[Introduction to Flash Lite](http://www.forum.nokia.com/main/resources/technologies/flash/index.html)*

The style guide provides detailed information about supported display resolutions and key combinations. Information specific to older display resolutions and key combinations can be found [in](http://www.forum.nokia.com/info/sw.nokia.com/id/de0a6a9d-d09c-43ea-a076-492e17c7aa87/Series_40_UI_Style_Guide_v3_0_en.pdf.html)  [earlier versions of this document.](http://www.forum.nokia.com/info/sw.nokia.com/id/de0a6a9d-d09c-43ea-a076-492e17c7aa87/Series_40_UI_Style_Guide_v3_0_en.pdf.html) The following items, for example, are no longer included:

- Information specific to 96 x 65 resolution display;
- Information specific to 128 x 128 resolution display;
- Information specific to 208 x 208 resolution display;
- Information specific to two softkeys;
- Information specific to two-way navigation;
- Information specific to full alphanumeric keyboard (QWERTY).

### **1.2 Audience**

This document is intended for anyone who needs a general overview of Series 40 UI styles. It is specifically targeted at:

- Application developers
- Content providers
- UI interaction designers
- UI software engineers
- UI graphic designers
- Usability experts
- Localisation engineers

### <span id="page-6-0"></span>**2 Series 40 UI style overview**

The Series 40 UI is a highly flexible and configurable UI platform — easy to use and supportive of a variety of different UI styles and feature configurations. For example, the following display resolutions are supported in the Series 40 UI.

### Display resolutions

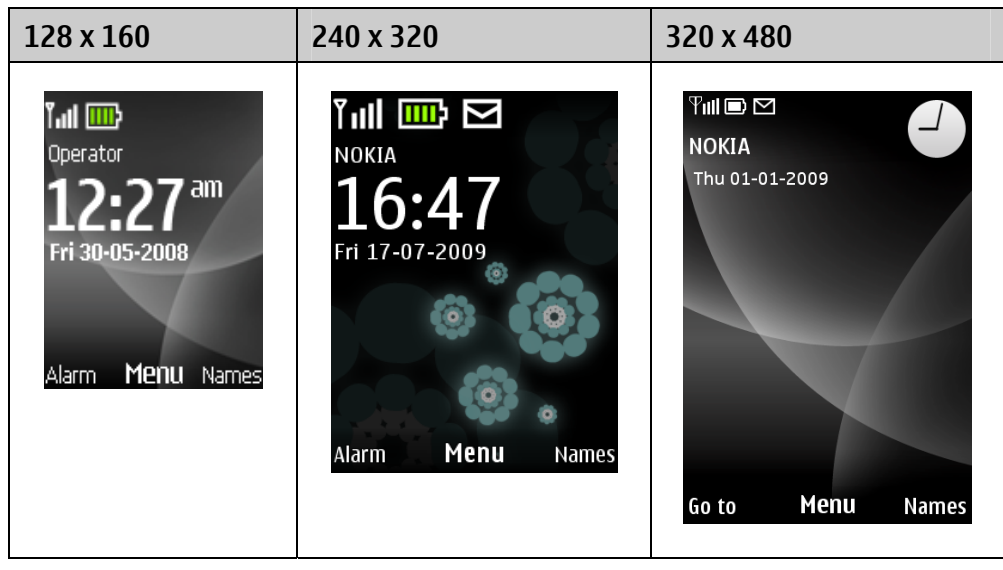

Table 1: Display resolutions

The Series 40 UI is intended for one-hand operation, meaning that the user can perform tasks with one hand. Pressing two keys simultaneously is not recommended.

The Series 40 UI represents an evolution of the two-softkey UI introduced by Nokia in 1994; Nokia published the first Series 40 products in 2001. Products such as the Nokia 8310 device and the Nokia 6310i device were among the first devices implemented on top of the Series 40 platform, the latter being the first one with Java™ platform support. The actual Series 40 platform was introduced together with the Nokia 7210 mobile device.

Over the past years, the Series 40 UI has evolved from a small-resolution, black-and-white UI to a highresolution colour UI with an enhanced graphical look and new UI components, such as forms. With the increasing number of supported features, the more advanced three-softkey UI logic has become the standard, rather than the two-softkey UI logic.

In 2009, the Series 40 UI layouts for 128 x 160 and 240 x 320 display resolutions have been updated with the focus on making essential information clearer. Non-essential elements have been removed, making the layouts clear, readable, and understandable. The new layout style is called Compact UI, whereas the previous style is referred to as non-Compact UI.

<span id="page-7-0"></span>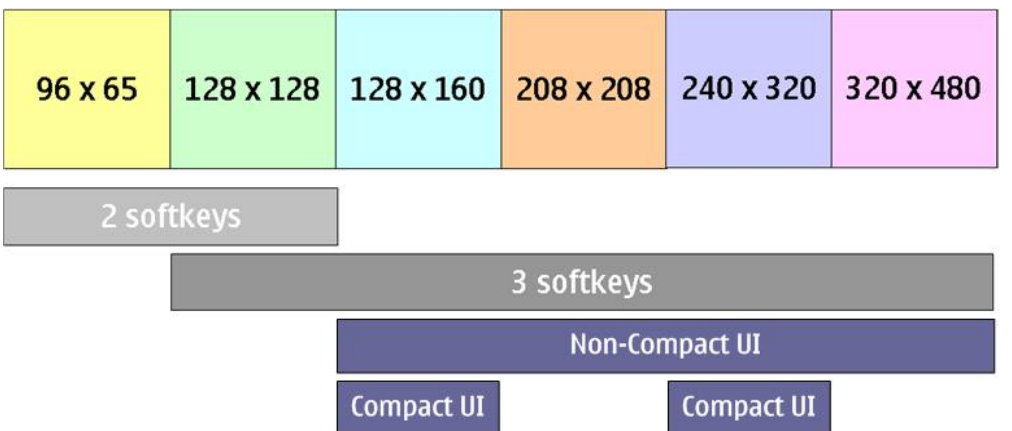

Figure 1: Display resolution, softkey, and layout style combinations supported over the history of the Series 40 UI

### **2.1 Principles of Nokia UI design**

The following three design principles form the basis for a Nokia UI: simplicity, friendliness, and power.

### **Simplicity**

A Nokia user interface is simple and elegant.

Interaction is smooth; there are no complicated or unnecessary elements. The user can find all needed functions easily and perform tasks effectively, without getting tangled in secondary issues.

Graphics and display layouts are uncluttered, crisp, and simple. Displays show the most important information clearly, rather than squeezing in as much data as possible. Text fonts are clear and comfortable to read. There is no excess decoration.

Sounds are clear and pleasing to the ear. Each sound has a function. There are no excess sounds.

The interaction, display text, graphics, and sound design are consistent and harmonious. A single element always appears in the same format and behaves in the same way. All elements are in balance and support each other.

Classic quality is achieved by paying attention to details.

### Friendliness

A friendly UI feels familiar and is intuitive to use. It is based on elements the user already knows, so there is no need to learn complicated procedures.

The UI has a polite tone; it does not command the user or use offensive words. The user can trust the UI; it does not mislead.

The UI feels personal to each user. It is localised, using the language of the user and symbols that the user recognises. It can be personalised to fulfill the needs and desires of each user.

The product is attractive and fun to use. It has elements that please the user. The user experience is delightful and invites people to work and play with the device.

### Power

The UI permits effective access to the applications in the device. The user can accomplish tasks quickly, in a straightforward manner and without errors, using the provided applications.

Applications and features that are used frequently can be quickly and easily located within the UI. The UI is flexible, allowing tasks to be accomplished in different ways, depending on individual habits and desires. Advanced users are offered shortcuts for even faster access to often-needed functions.

The interface is responsive, providing instant feedback to the user. The user feels in control.

### <span id="page-9-0"></span>**3 Displays**

The Series 40 UI supports display resolutions of 128 x 160, 240 x 320, and 320 x 480 (width by height) pixels.

The display is divided into the following generic components:

- Status zone: Displays the header text and status indicators. In non-Compact UI, the zone also displays index numbers.
- Main zone: Displays the content of the current application, for example, user-selectable items, user data, and message contents.
- Softkey zone: Displays the softkey labels. Divided into three parts depending on the number of softkeys.

A minimum of 4,096 colours is preferred for colour displays.

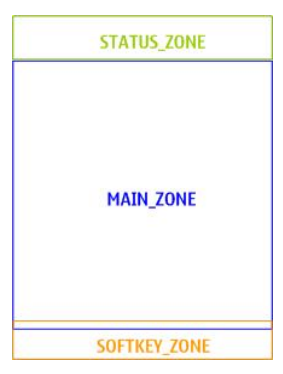

Figure 2: Basic layout

The display supports the availability of status information throughout the UI.

There are separate zones for status indicators and header text, which enables global status indicators to be shown in every state of the device (except when an application is used in full screen mode, if supported). In Compact UI, the signal and battery bars are only shown in the Home screen state and during calls, but the battery-low indicator bar may also be displayed in applications. In non-Compact UI, the signal and battery bars are shown in every state.

### **3.1 Basic layouts**

The following sections define the main zone and softkey zone sizes for the basic Series 40 layouts. The examples represent layouts in left-to-right languages. In right-to-left languages, the layouts are mirrored (some elements, such as the softkey zones and signal and battery bar zones, still keep the same position as in the layouts for left-to-right languages).

Note: The minimum font size in the Khmer language in a 128 x 160 resolution display is 16 pixels. If the layout defines a text zone in a smaller size (for example, header text), those texts are not displayed when Khmer is selected as the mobile phone language. In some cases, there can be a separate layout for the Khmer language.

### 3.1.1 Home screen layout

The Home screen state is the basic state of the device. The device goes to the Home screen after startup.

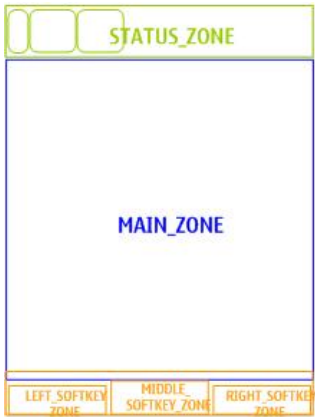

Figure 3: Example of the Home screen state layout

<span id="page-10-0"></span>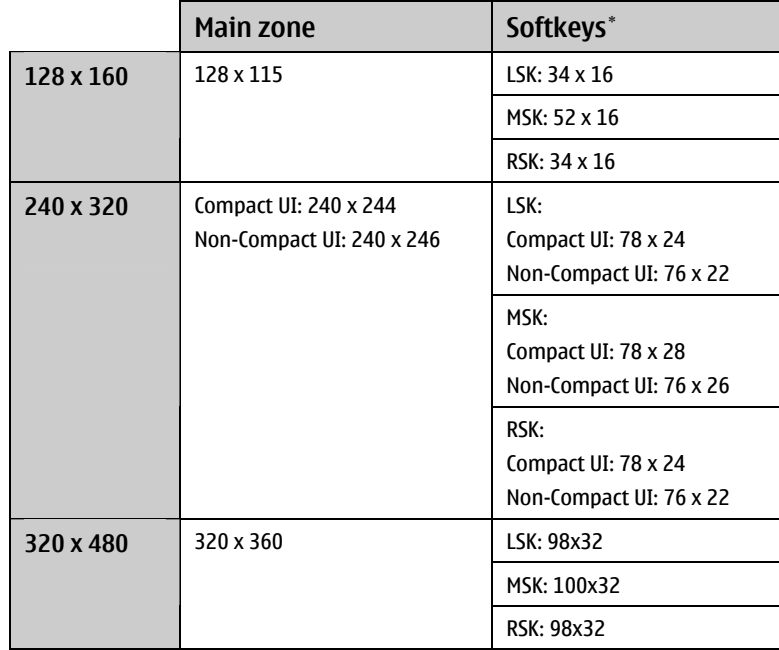

Table 2: Zone sizes for Home screen layout

### 3.1.2 Base layout with a scroll bar

The base layout with a scroll bar is used to display scrollable elements, for example, lists, grids, and data viewers.

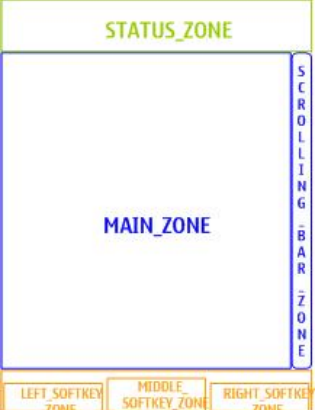

Figure 4: Example of base layout with a scroll bar

 $\overline{a}$ 

<sup>∗</sup> LSK = left softkey, MSK = middle softkey, RSK = right softkey

<span id="page-11-0"></span>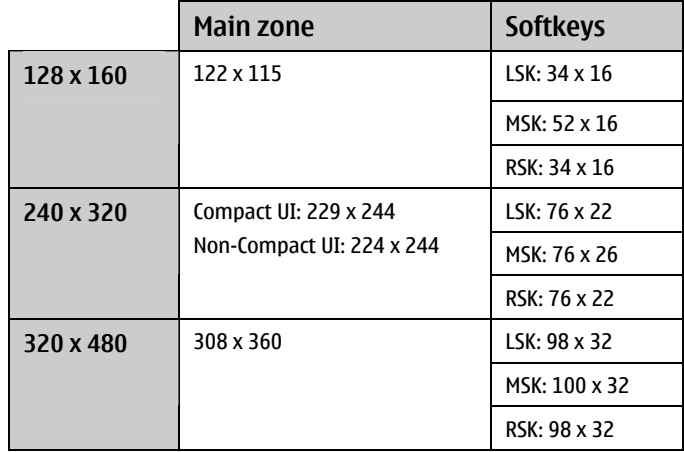

Table 3: Zone sizes for base layout with a scroll bar

3.1.3 Base layout without a scroll bar

A base layout without a scroll bar is used to display, for example, multimedia player, image viewer, and text input (when scrolling is not needed).

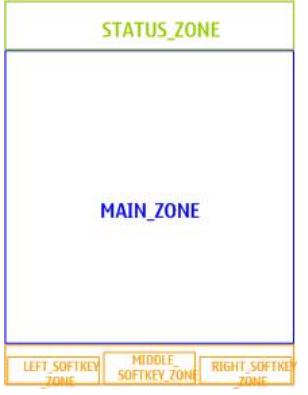

Figure 5: Example of base layout without a scroll bar

|           | <b>Main zone</b> | <b>Softkeys</b>     |
|-----------|------------------|---------------------|
| 128 x 160 | 128 x 115        | LSK: $34 \times 16$ |
|           |                  | MSK: 52 x 16        |
|           |                  | RSK: 34 x 16        |
| 240 x 320 | 240 x 244        | LSK: 76 x 22        |
|           |                  | MSK: 76 x 26        |
|           |                  | RSK: 76 x 22        |
| 320 x 480 | 320 x 360        | LSK: 98 x 32        |
|           |                  | MSK: 100 x 32       |
|           |                  | RSK: 98 x 32        |

Table 4: Zone sizes for base layout without a scroll bar

### <span id="page-12-0"></span>3.1.4 Browser layout

Detailed guidelines on how to optimise browser content to be shown in the Series 40 UI are available from the Forum Nokia Browsing technology pages:<http://www.forum.nokia.com/browsing>*.*

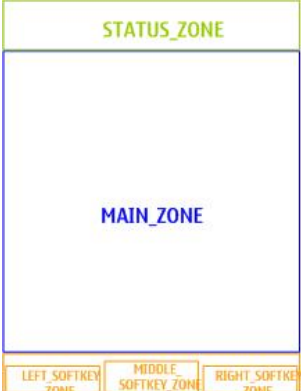

Figure 6: Example of browser layout in Compact UI

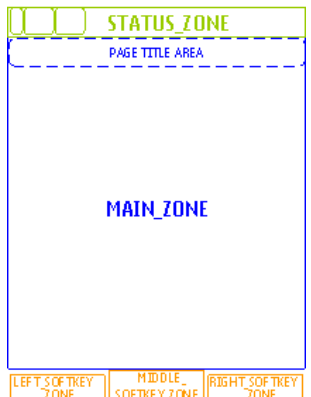

Figure 7: Example of browser layout in non-Compact UI

The browser determines when the vertical and horizontal scroll bars are displayed, depending on the content and configuration.

In non-Compact UI, the user can choose to display a Web page title, which changes the main zone size.

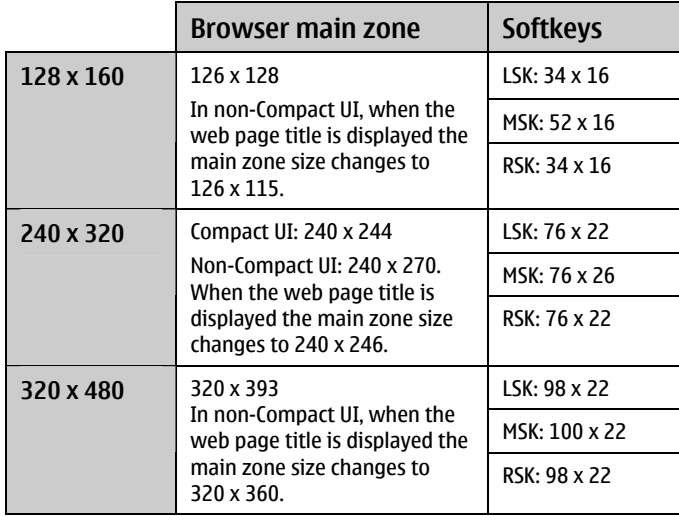

Table 5: Zone sizes for browser layout

### <span id="page-13-0"></span>3.1.5 Java application layouts

Detailed guidelines on how to optimise Java application content to be shown in the Series 40 UI are available from the Forum Nokia Java technology pages:<http://www.forum.nokia.com/java>*.*

Design guideline: It is not recommended to optimise a MIDlet canvas to one display resolution only. If, however, this is done, and the MIDlet is being run in a product that has a different display resolution from the canvas defined in the MIDlet, the MIDlet is shown on the display according to the following generic rules:

- When the device's display resolution is smaller than the canvas defined in the MIDlet, only the upper-left part of the canvas, which fits the display, is shown.
- When the device's display resolution is larger than the canvas defined in the MIDlet, the canvas is shown in the upper-left corner of the display.

### *3.1.5.1 Java canvas normal layout*

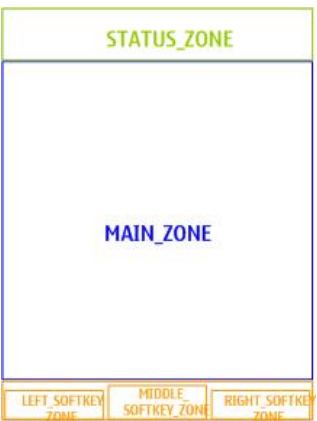

Figure 8: Example of Java canvas normal layout

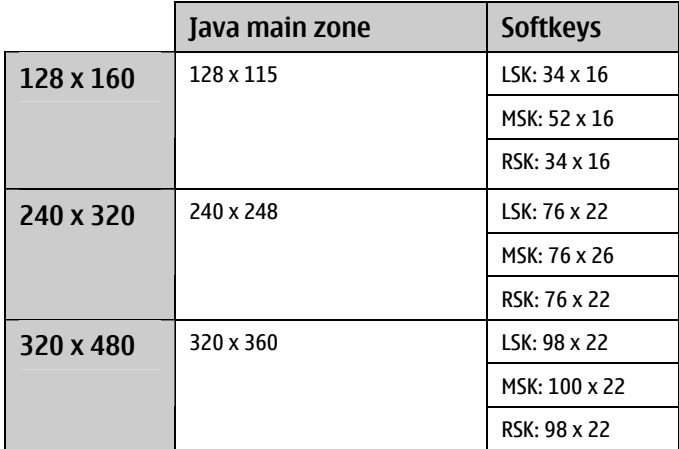

Table 6: Zone sizes for Java canvas normal layout

### *3.1.5.2 Java canvas layout with ticker*

The Java canvas layout with ticker can be used either on top of the normal canvas layout or on top of the form layout.

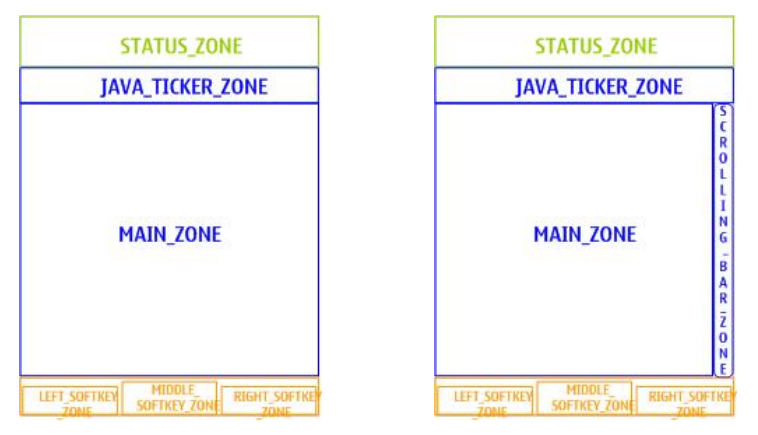

Figure 9: Examples of Java canvas layout with ticker (normal and form layouts)

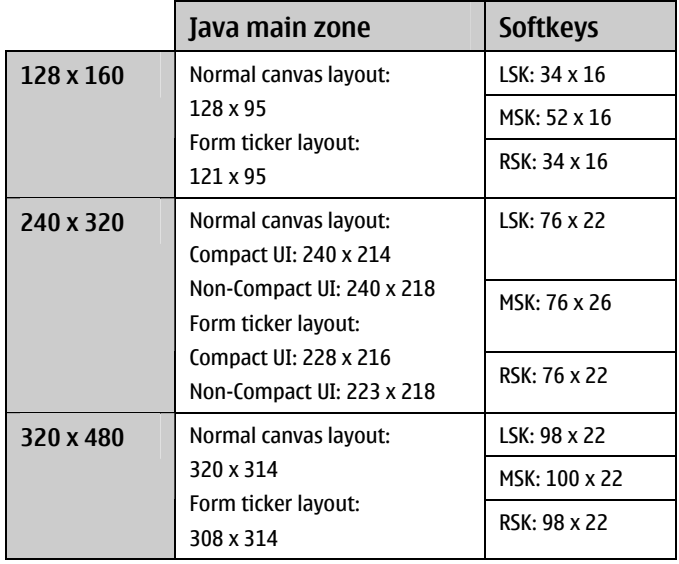

Table 7: Zone sizes for Java canvas layout with ticker

### *3.1.5.3 Java canvas full layout*

The full Java canvas layout enables the free use of the full screen resolution. This layout is available in all currently supported display resolutions.

### <span id="page-15-0"></span>**3.2 Layout design guidelines**

When creating layouts, the following issues should be taken into consideration:

- User experience: The design should create a positive user experience through the intuitive placement of items.
- Simplicity: There should be a limited number of font and graphic variations in a single layout and between different views.
- Consistency: The layout should be consistent with the general Nokia UI look and feel, both within the entire UI and between different UI styles.

**Good Poor**  2 管室 阿里亚 NOKIA NOKIA 1 new message 1 new message 13:31 13:31 View View Exit Exit The layout is in balance, and the width of the The notification text area is not aligned in a screen is fully used for the notification text. balanced way with the layout, and the full width of the screen is not in use. The note is also separated from the softkeys that are related to the notification.  $1/19$  $1/19$ **曰 12:00** ED 12:00 David Bowie David Bowie Best o Best c Life on Mars Life on Mars a.  $2.53$ 5.27 44 N **Options Back Options** Back Navigating between virtual buttons is easy Navigating between virtual buttons is difficult because the buttons are placed in a row, close to because they are not aligned in a row and are not each other. The eye moves naturally from one close to each other. Extra effort is required to button to the next. locate the desired button.

Samples of good and poor layouts are presented below.

Table 8: Examples of good and bad layout designs

### <span id="page-16-0"></span>3.2.1 Icon sizes

The icon sizes used in the layout design should be consistent. The main icon sizes used in different displays are listed in [Table 9.](#page-17-1)

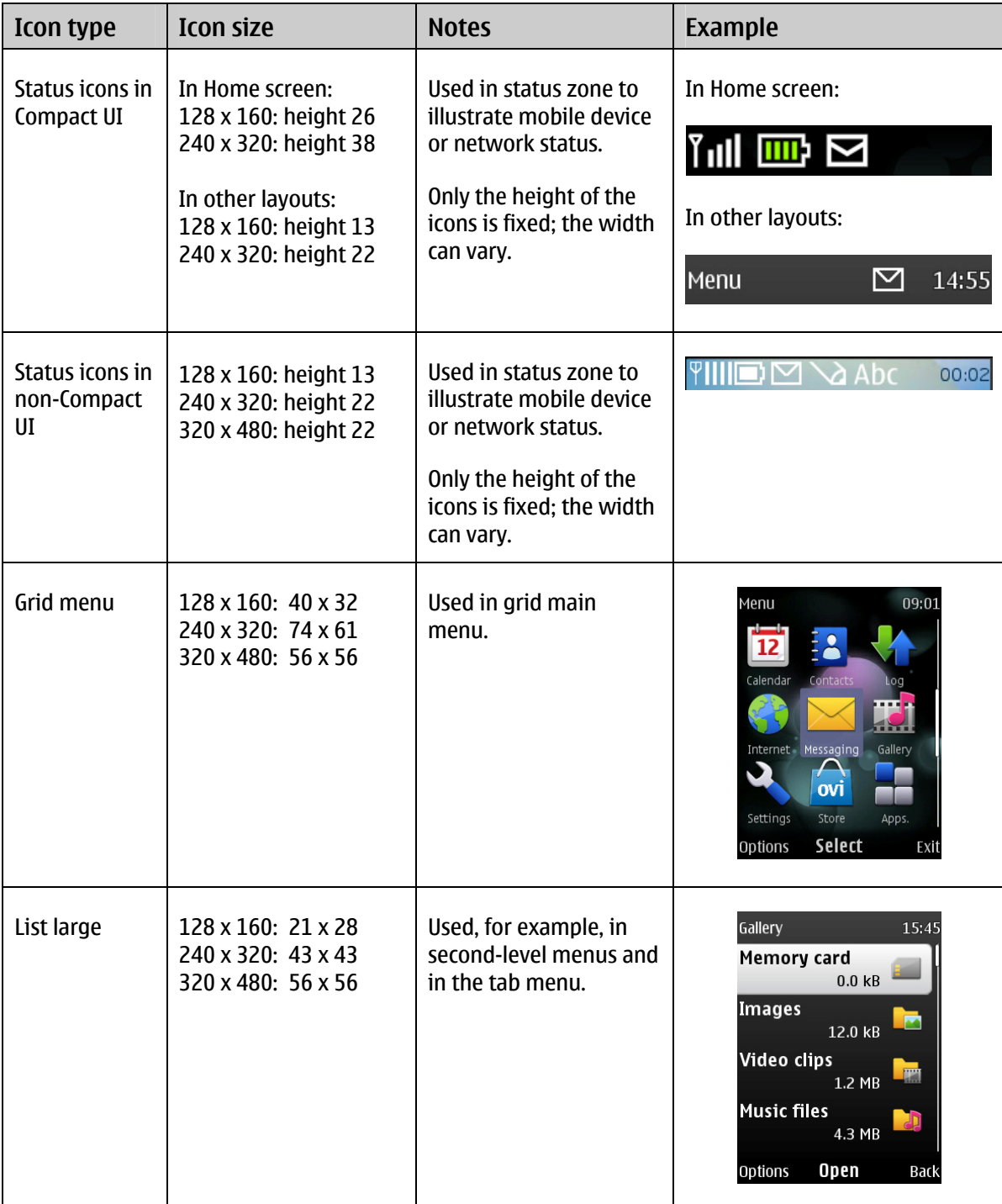

<span id="page-17-0"></span>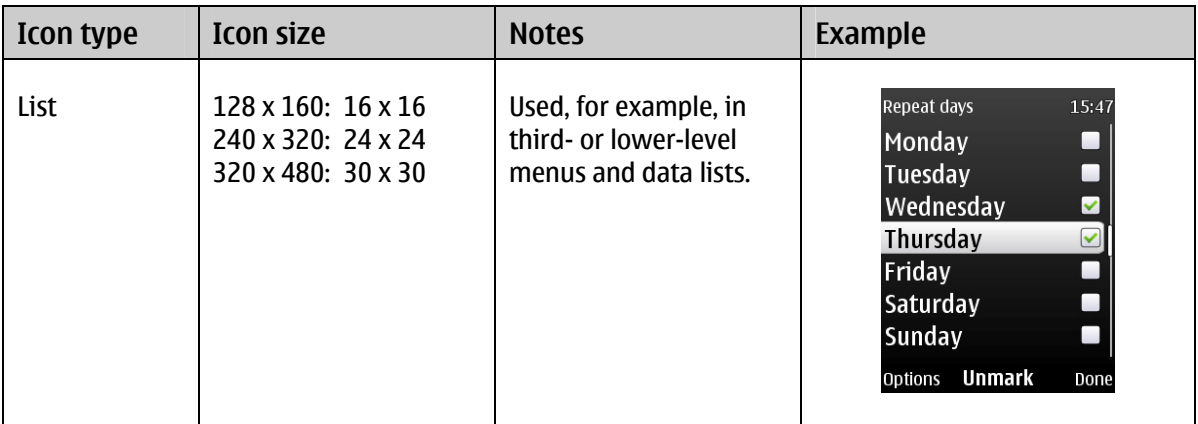

Table 9: Icon sizes

### <span id="page-17-1"></span>**3.3 Fonts**

Most of the Series 40 fonts are proportional. A proportional typeface uses varying widths for characters, thus having a proportional font means that it is difficult to tell how many characters will fit on each line. For example, the character 'w' is much wider than the character 'i'.

The font sizes (in pixels) and styles used in basic UI components are listed in [Table 10.](#page-18-0) The font used in the 128 x 160 display is a bitmap font, whereas the 240 x 320 and 320 x 480 displays use a vector font.

In Compact UI for 240 x 320 displays, the user can choose between a normal or a large font size for menus and forms. (The large font size is not supported in all languages.)

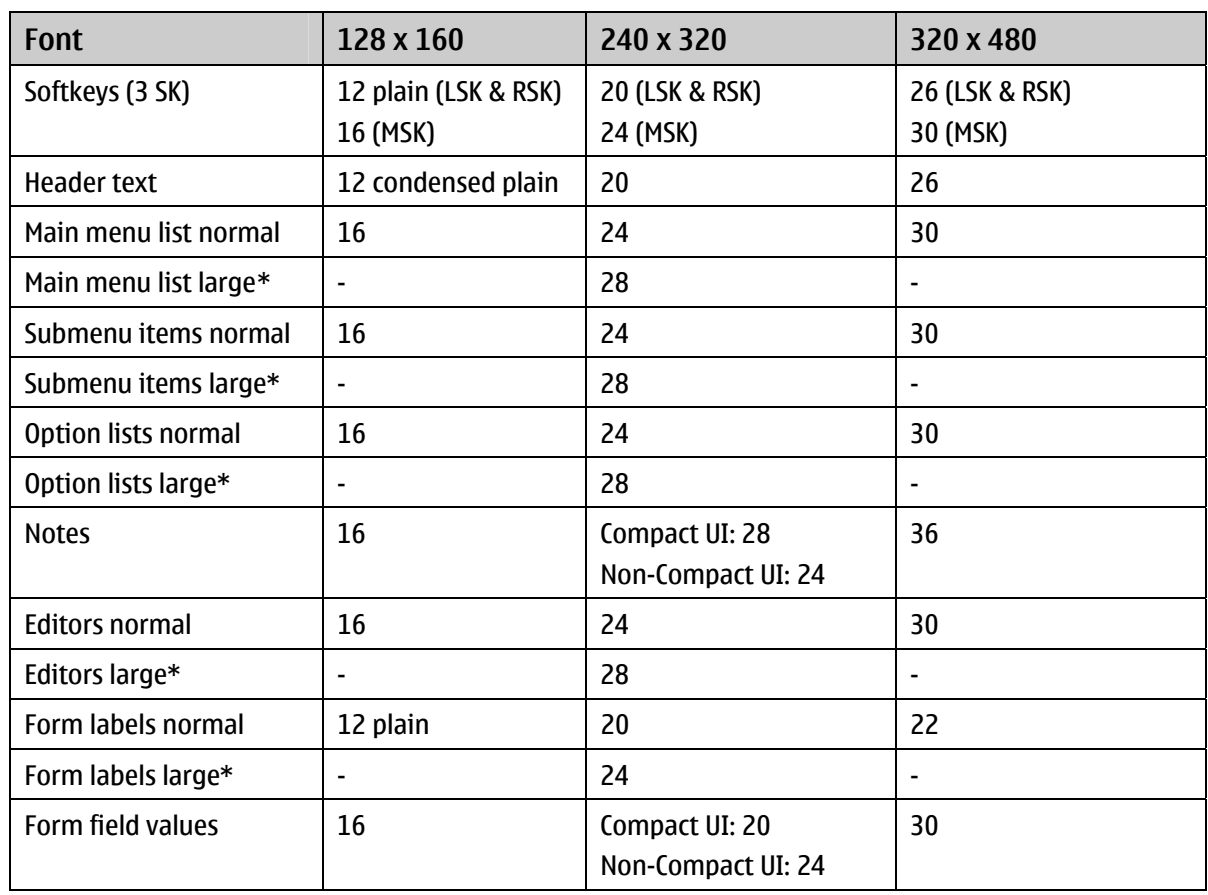

\* In Compact UI for 240 x 320 displays only. Not supported in all languages. Series 40 UI Style Guide 18 November 18 November 18 November 18 November 18 November 18 November 18 November 18 November 18 November 18 November 18 November 18 November 18 November 18 November 18 November 18 November 18 No

 $\overline{a}$ 

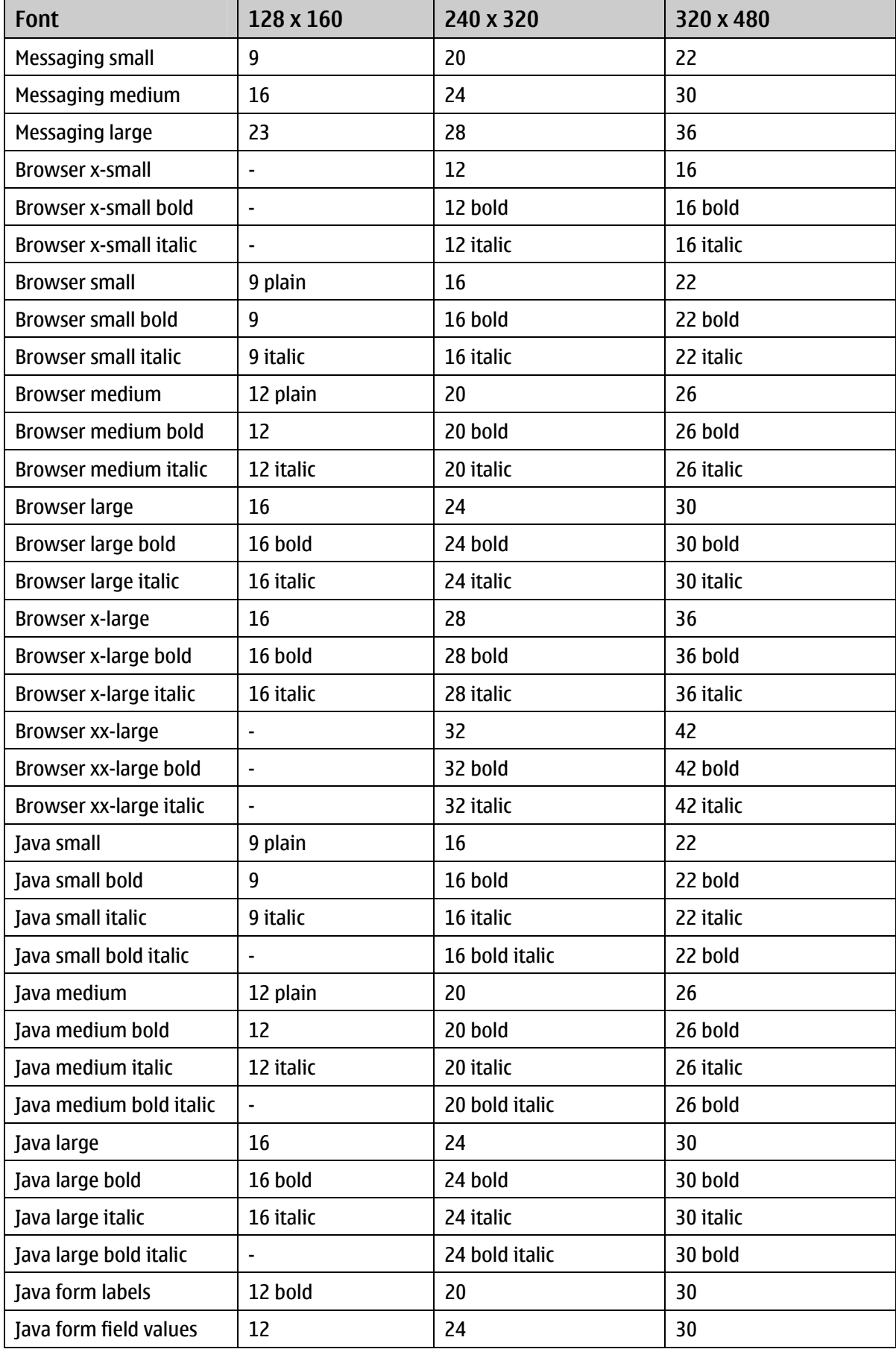

Table 10: Font sizes (in pixels) and styles used in basic UI components

<span id="page-18-0"></span>Series 40 UI Style Guide 19

<span id="page-19-0"></span>Possible font sizes in x-small, xx-small, x-large, xx-large, and so on, are mapped to the listed fonts above.

There are some exceptions to [Table 10](#page-18-0), because in 128-pixels width resolution some languages do not support all font sizes.

- The Chinese font has two heights: 12 and 16 pixels.
- The Khmer font has two heights: 16 and 23 pixels.
- The minimum font height for some other non-Latin languages (for example, Telugu, Thai, and Sinhalese) is 12 pixels, whereas the minimum font height for the Latin font is 9 pixels.

When different scripts have been defined to be shown in the UI, and the language does not support the currently requested font size, the closest available font size is always used. For example, the following special rules are used:

- When the application requests a 9-pixel font size, the 12-pixel font size is used for Chinese and some other non-Latin languages. The Khmer language uses 16-pixel fonts in this case.
- When the application requests a 12-pixel font size, the 16-pixel font is used for the Khmer language.
- When the application requests a 23-pixel font size, the 16-pixel font is used for the Chinese language.
- If the layout for the text is such that the font size does not fit, then the text is not displayed at all (for example, if the header text layout is drawn for a 12-pixel font, the16-pixel Khmer text is not displayed as header text).

Resolutions 240 x 320 and 320 x 480 pixels have no language-specific exceptions.

### **3.4 Presentation of text**

The following guidelines are used to display text and numbers on the display:

- In left-to-right languages, the default alignment is top left. In right-to-left language layouts, the default alignment is top right.
- Exception to the default alignment: In data queries with number mode only and in the calculator, the number alignment is from bottom right (in left-to-right languages).
- Word wrapping is recommended. Word wrapping means that if the character string does not fit the line, it is moved to the next line. If the string is too long to fit in an entire line, it is cut and displayed in several lines.
- Numbers should be truncated from the beginning and text from the end. Even if word wrapping is in use, truncation should be done so that as many characters as possible are displayed on the screen. Truncation is indicated by adding an ellipsis (…).
- Localised text should be displayed in sentence case by default, that is, the first character of the first word is uppercase (unless the conventions of the language require something different).
- Text and numbers should be displayed as entered by the user, without modifications (exception: number grouping for phone numbers).
- Nonsupported characters are represented with a box symbol. It is important that the original data remains unchanged and unsupported characters are not removed from text; each unsupported character is represented with a box.

### <span id="page-20-0"></span>3.4.1 Marquee scrolling

If text is truncated, it can be automatically horizontally scrolled to the opposite direction of the reading. There is a timeout before marquee scrolling starts, and the scrolling can be repeated. When the initial position of the text is displayed (after scrolling it once), the scrolling stops, and after a timeout, scrolling starts again. If the text that is scrolled is focused (for example, in a list) and the user scrolls away from the item, the initial state of the item is restored and scrolling is stopped.

Layout limitations are one reason for using marquee scrolling.

### Design guidelines:

- Marquee scrolling should be used for user data only, not for localised texts.
- In lists, it is recommended that only one text is scrolled at a time and that the scrolling is only done when the item is highlighted.
- Scrolled data should not be too long. With very long text, the user may forget the beginning of the text by the time the end of the text is reached.
- Smooth scrolling is recommended, meaning that the text is scrolled continuously without perceivable stops during the scrolling cycle.

### **3.5 Graphical elements**

The main graphical elements are:

- Icons
- Highlights
- Transitions
- Animations
- Fonts
- Scroll bars
- Pop-up windows
- Themes
- **Colours**

When creating graphical elements, the objectives are:

### Enhancing the user experience

- All graphical elements should contribute to usability.
- Graphical elements should not compromise the user experience by slowing down usage or mobile phone performance.
- Colours can be used to emphasise information.

### **Simplicity**

- Graphical elements are not used as mere decoration (exception: themes).
- The user interface should not be compromised by, for example, icons when textual information is more relevant.
- Graphical elements should not interfere with primary information delivery on the display.

• Colours should be used in a harmonious way; excessive use of colour should be avoided.

### Creating a WOW effect

• In addition to enhancing the user experience, graphical elements like transitions can be used to create a WOW experience.

### **Consistency**

- All graphical elements should be aligned with the general Nokia UI look and feel.
- Use of graphics should be consistent throughout the entire UI.
- Graphical elements should be coherent between different UI styles.

### Cultural relevance and respect

- Use of colours and symbols needs to be carefully considered and reviewed.
- Cultural checks for possible inappropriate connotations should be performed.

### <span id="page-22-0"></span>**4 Keys**

The keypad is a set of physical keys. Series 40 technology achieves a small key count by allowing some keys to have more than one function, which vary according to the device's state. These keys are referred to as softkeys. Softkey text labels can be easily localised into numerous languages, and they allow for a flexible UI style, which can be used in the same way in a variety of contexts.

The physical keys in Series 40 devices are as follows:

- Left softkey (LSK)
- Middle softkey (MSK)
- Right softkey (RSK)
- Up, down, left, and right navigation keys (scroll keys)
- Send key
- End key
- Numeric keys  $(0 9, *, #)$
- Power key (optional)
- Volume up and down (optional)

As much as possible, the user should be able to use the device with just the navigation keys and softkeys.

Softkeys are labeled with textual softkey labels on the display. The labels are shown close to the physical keys.

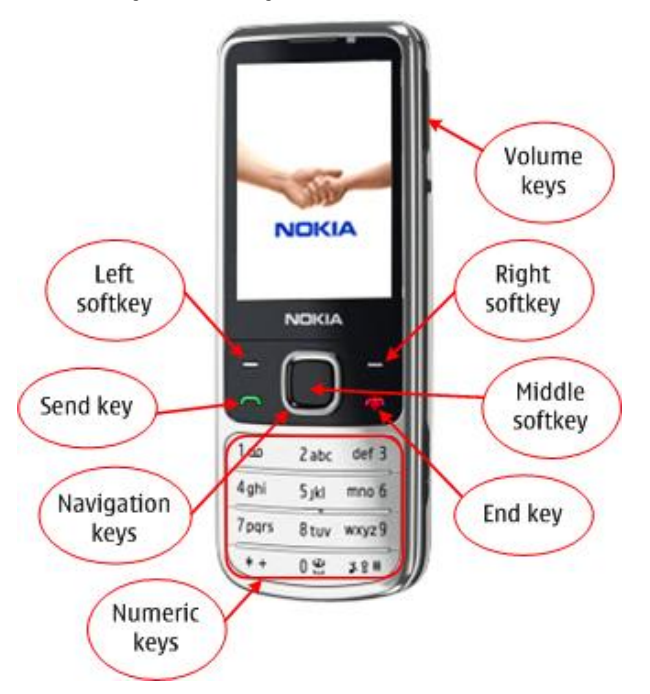

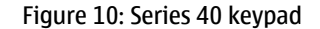

The navigation keys can be ordinary buttons (scroll keys) or they can be implemented by different mechanical solutions. Hardware solutions may have some effects on the navigation functionality. For example, a long key-press event may not be possible in all mechanical solutions.

The above-listed keys are essential for the UI style. Additional keys may be added for certain application needs. For example, the following keys may be used together with Series 40 UI styles:

- Camera key
- Voice key for voice feature control (voice recorder, voice dialing, voice commands)
- Push-to-talk key
- Media keys (such as Play, Forward, Reverse)

### **4.1 Key press**

A key press is a press (down) and a release (up) of a key.

- In a short key press, the key is pressed down for less than or equal to 0.8 seconds.
- In a long key press, the key is pressed down for longer than 0.8 seconds.

The short key-press action is performed at the moment the key is pressed down. The long key-press action is performed at the moment the key has been pressed down for 0.8 seconds. If the pressed key has only a short key-press action, only that action is performed no matter how long the key is pressed down. Depending on the key, the application, and the context, the long key press may result in a key

<span id="page-23-0"></span>repeat function. This means that the long key-press action will be performed as long as the key is held down starting after the key is pressed down for 0.8 seconds. Key repeat is used, for example, in the following situations:

- Character clearing
- List scrolling
- Grid scrolling
- Cursor movement in editors

An inactive key means that no action is assigned to the key press.

A key-press tone is generated when a key is pressed down. This happens even if the key is currently inactive and does not perform any action.

A long key-press tone is generated when a key has been pressed down for 0.8 seconds. If the key has no long key-press action, no long key-press tone is generated.

### **4.2 Softkeys**

The MSK displays the primary function of the state. If applicable, the LSK can give more options. The RSK has the negative action (Exit, Back, Clear).

- When a softkey provides a function, it must be labeled.
- The same function cannot be available in several softkeys at the same time.
- A certain softkey function should be mapped to the same softkey in all contexts.

The default labels for softkeys are listed in [Table 11](#page-24-1).

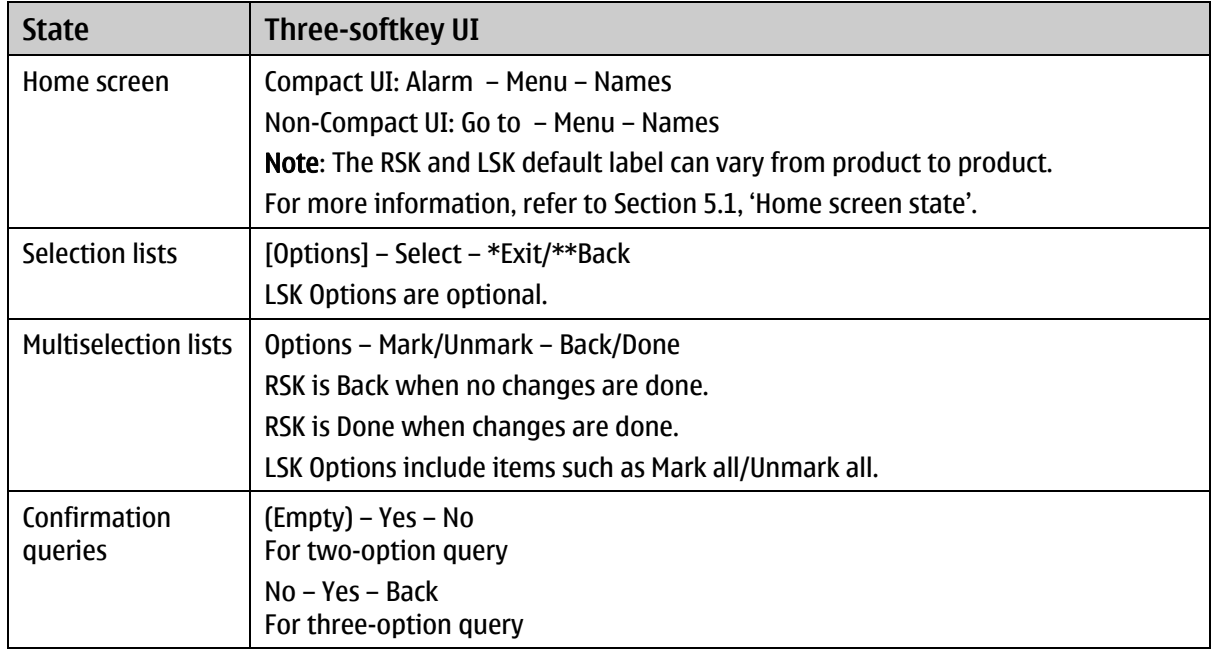

<span id="page-24-0"></span>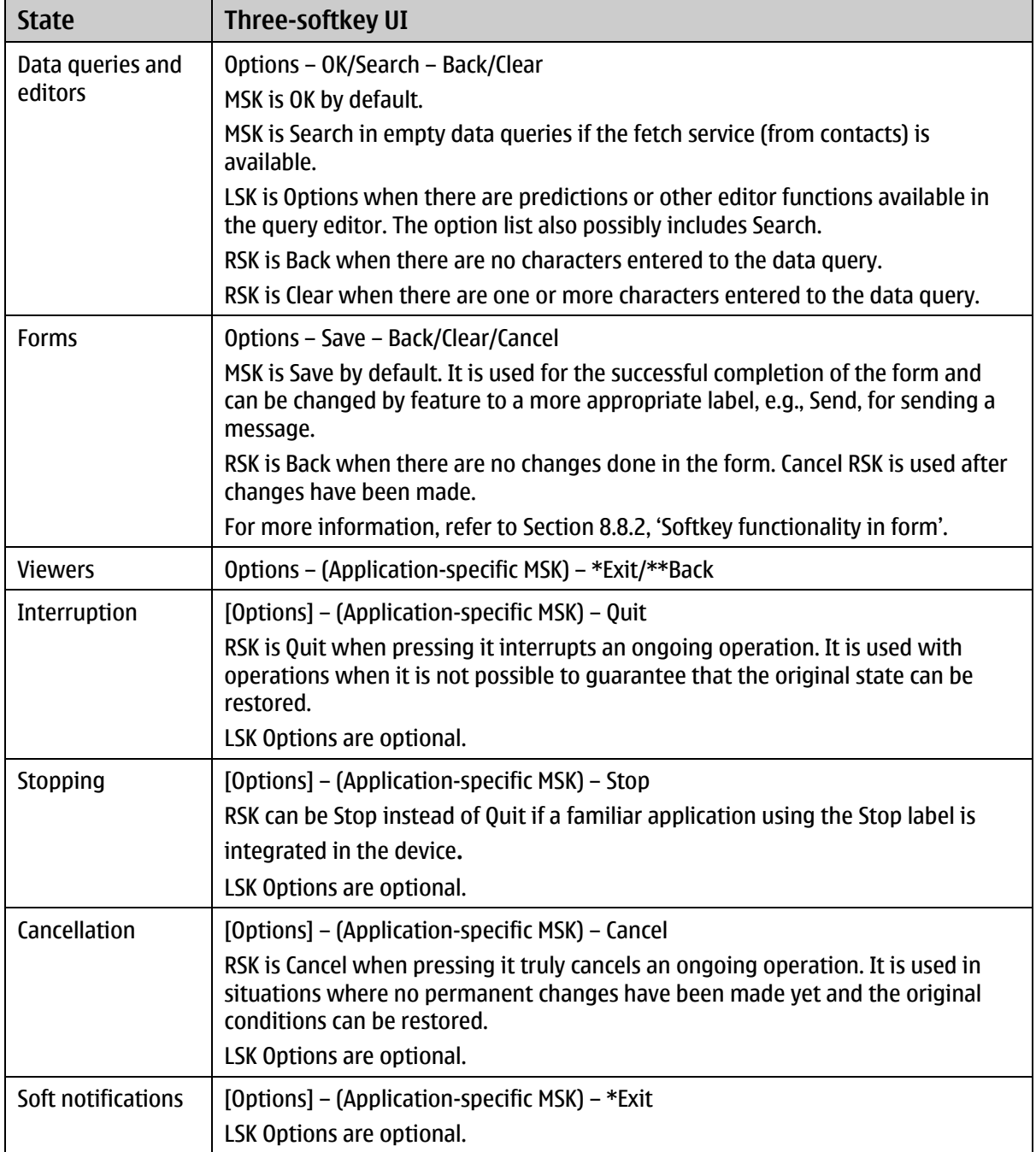

<span id="page-24-1"></span>Table 11: Default labels for softkeys

### Design guidelines:

\* The Exit label is used as the RSK text when pressing it brings the device to the Home screen state or when the application is going to be closed in the Java mobile information device profile (MIDP). \*\* The Back label is used as the RSK text when pressing it returns the device to a previous state.

### **4.3 Scroll keys**

The Up and Down scroll keys are used for scrolling through lists, such as the menu, selection lists, and option lists, to reach the functions and data of the device. In character entry states, all scroll keys are used to move the cursor. In data viewing states, scroll keys are used to move to the next or previous view. By default, the scroll keys implement key repeat, meaning that the scrolling action is performed consecutively while the scroll key is kept pressed down. See also Section [5.3](#page-29-1)*, '*[Navigation](#page-29-1)'.

<span id="page-25-0"></span>If the device does not have volume keys, the volume is controlled with the scroll keys.

### **4.4 Send key**

The Send key is used for answering incoming calls and creating outgoing calls. For other features than call handling, the Send key can only offer a shortcut, which means that the function assigned to the Send key needs to be offered in the standard way, too. The shortcut function assigned to the Send key needs to be somehow network-operation related, for example, sending data to the network or fetching data from the network.

Note: The Send key is not used as a general selection key. Exceptions are Java MIDlets and the browser, where the select function can be duplicated to the Send key.

### **4.5 End key**

The End key is used for terminating ongoing calls and network connections. It is also used for rejecting incoming calls.

If there is more than one call, the End key press terminates the active call. When there are no calls or network connections, the End key press terminates and exits the current application and returns to the Home screen.

### Note: In MIDP, the End key closes the application when there are no calls or network connections.

When the user is using applications during a call, the End key press terminates the call and doesn't exit the application. When the user is using an application with a network connection, the End key press terminates the connection and doesn't exit the application if it is feasible to continue the application without the connection.

Note: A long key press of the End key always exits to the Home screen.

If the device does not have a separate power key, the End key is used for powering the device on/off. Power control in the End key is done in a way that all of the above-described functionality is not changed.

### **4.6 Numeric keys**

The main use of the numeric keys is for numeric and alphanumeric character entry.

The very basic principles of numeric key functionality are the following:

- In the Home screen: Enter digits and start number entry application.
- In editors: Enter characters.
- In menus, lists, viewers: Application-specific function or inactive. For example, activate the search function in the Contacts list and menu shortcuts.
- During a call (in the call status screen): Enter digits and start number entry application.

Note: A long press of the 0 key in the Home screen state launches the browser.

#### **4.7 Power key**

The device can be turned on and off by a long press of the power key.

<span id="page-26-0"></span>When the device is on and in the Home screen, a short press of the power key displays the power key menu, which has options to switch off the device and set the current profile.

#### **4.8 Volume keys**

Volume keys are used for adjusting the speaker volume and audio volume in general. Volume key up is pressed to increase the volume level; volume key down is pressed to decrease the volume level.

During a voice call, the volume keys always adjust the voice call volume. In audio applications, the volume keys adjust the audio volume. When in the Home screen, the volume keys adjust the voice call volume, unless there is an audio application in the background, in which case the volume keys adjust the audio volume.

### **4.9 Keyguard**

Keyguard is a feature that allows users to lock the keys. This means that the device does not react to any key presses, except for the key-press sequence used for unlocking the keys. Other key presses just generate an information note instructing the user to unlock the keys.

Note: The keyguard is activated and deactivated by the softkey Menu/Unlock + star key (\*) sequence entered within a timeout.

When the keyguard is active, the keyguard status indicator is shown.

The keyguard is deactivated when there is an incoming call and reactivated after call termination.

When the keyguard is active, the device still needs to recognise the emergency number input keypress sequence and enable emergency calls.

### <span id="page-27-0"></span>**5 Interaction**

### <span id="page-27-1"></span>**5.1 Home screen state**

The Home screen state is the basic state of the device. The device goes to the Home screen after startup.

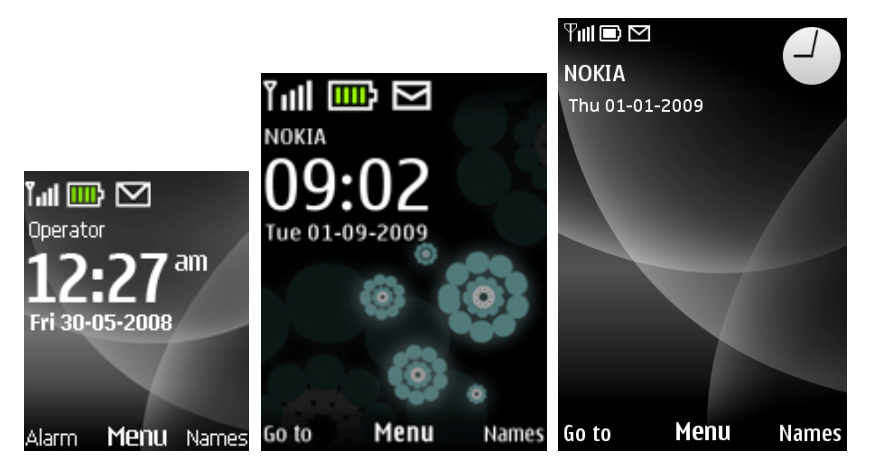

Figure 11: Home screen state

In the Home screen state the device is waiting for input from a user or network. The Home screen state design is driven by a sense of aesthetics and tranquility. When using the device, the user is able to personalise the Home screen state appearance; the default appearance of the Home screen state is a classic, harmonious Nokia style.

In the Home screen state, the display shows the following:

- Signal bar
- Battery bar
- Soft indicators
- Soft notifications
- Status indicators
- Clock

<span id="page-28-0"></span>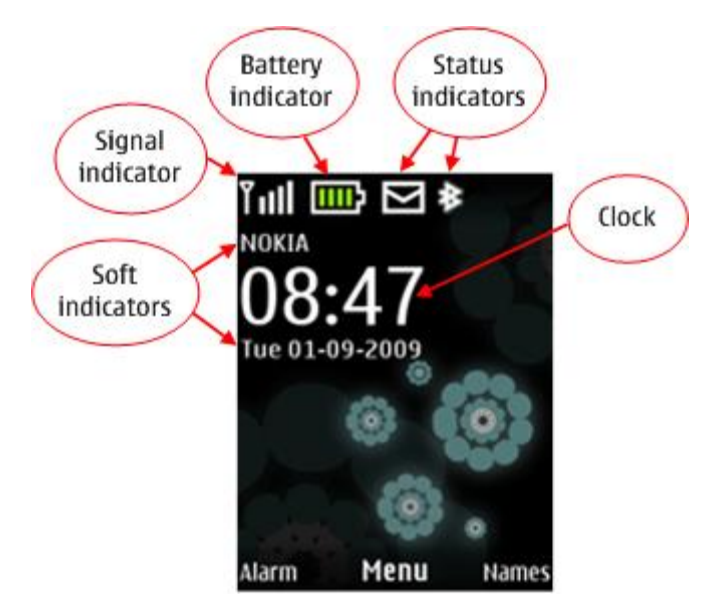

Figure 12: Elements shown in the Home screen state

Soft indicators are textual indicators displayed in the Home screen state that inform the user of the device status, for example by showing the operator name or what profile is active. Soft indicators may contain a graphical icon. If more than one soft indicator is shown at a time, they are displayed according to their relative priorities.

Note: In the Home screen state the MSK is Menu. RSK and LSK default labels can vary from product to product. Most often RSK is Names (by default), and LSK is Alarm (by default) in Compact UI and Go to (by default) in non-Compact UI.

### 5.1.1 Home screen personalisation

The user can personalise the background image (wallpaper) and font colour of the Home screen state. In addition, the user can personalise key-press shortcuts for the Home screen. For example, the left and right softkeys and scroll keys can be personalised.

The Active Home screen feature can be used to personalise the main zone contents for the Home screen display. With the Active Home screen it is possible to add, for example, a shortcut bar (containing links to favourite applications), music player, today's calendar notes, or the user's own textual note on the Home screen display.

In the Series 40 UI style, none of the Active Home screen parts are in focus in the Home screen state. The user can enter numbers and instantly create a call from the Home screen or activate the keyguard. The MSK is used for main menu access and thus cannot be used to select an object on the display. Pressing a scroll key from the Home screen state activates the Active Home screen parts. Activation changes the UI state, and the device is no longer in the Home screen. The user can change the activation keys of the Active Home screen.

<span id="page-29-0"></span>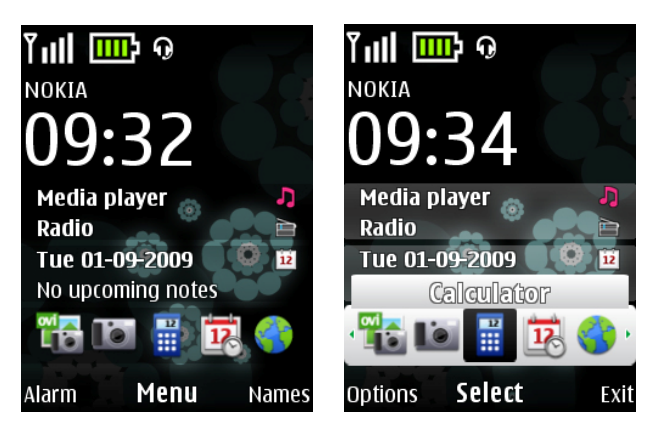

Figure 13: Series 40 Active Home screen – left display is inactive mode; right display is active mode

### **5.2 Menu**

The Series 40 UI style is based on a hierarchical menu structure. The applications, functions, and data of the device can be reached via a menu interface. The menu contains a main menu and submenus. The structure of the main menu and each submenu is a closed loop, meaning that the first item is reachable from the last item by scrolling forward, and the last item is reachable from the first item by scrolling backward.

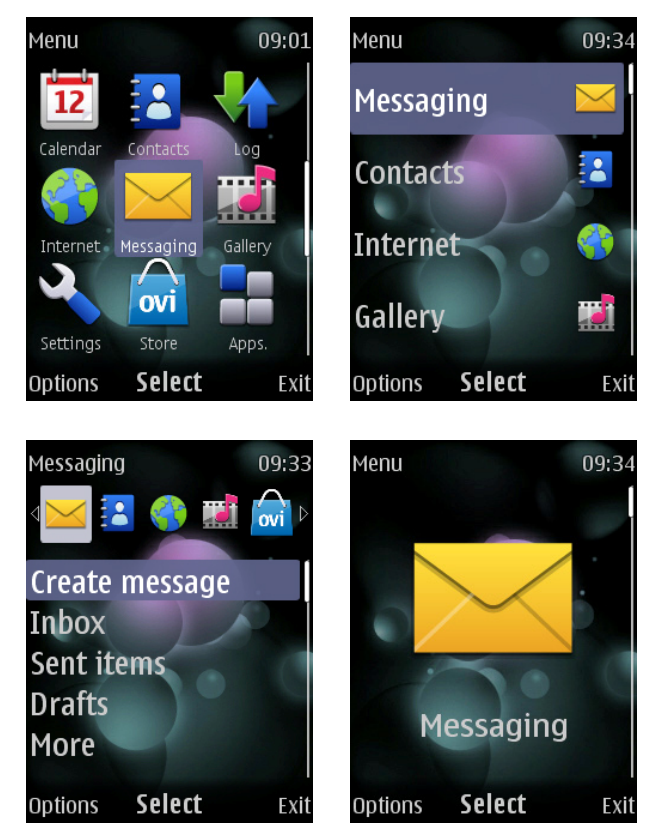

Figure 14: Series 40 UI menu style examples – grid, list, tab (not available in 128 x 160 resolution display), and single menu

### <span id="page-29-1"></span>**5.3 Navigation**

[Figure 15](#page-30-1) shows an example of a basic navigation hierarchy. The solid blue lines indicate movement forward from a state into a substate. The red dotted lines illustrate backstepping to the previous level. Items inside yellow ellipses can be scrolled in a closed loop.

<span id="page-30-0"></span>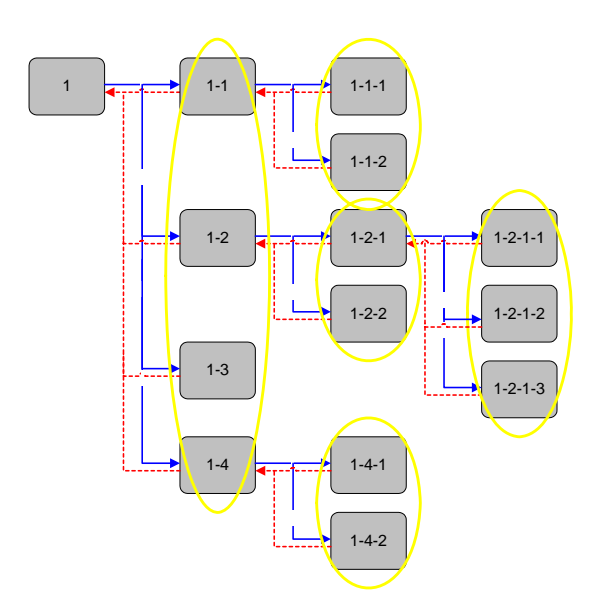

<span id="page-30-1"></span>Figure 15: Example of a basic navigation hierarchy

Design guideline: As much as possible, users should be able to operate the device using only the scroll keys and softkeys. The MSK is used for selection and going deeper in the menu; the RSK is used for backstepping.

### 5.3.1 Four-way navigation

Navigation is done with scroll up, scroll down, scroll left, and scroll right keys. The default functions of the scroll keys are the following:

### Scroll up

- Moves the focus one step up in lists and grids.
- Moves the cursor one line up in editors.
- Scrolls one page up in data viewers.
- Moves the focus to the previous element above and/or scrolls the window upwards in the browser and MIDP.
- Increases a data value by one step (for example, in time entry).
- Increases the speaker volume by one step during a call (in case there are no separate volume keys).

### Scroll down

- Moves the focus one step down in lists and grids.
- Moves the cursor one line down in editors.
- Scrolls one page down in data viewers.
- Moves the focus to the next element below and/or scrolls the window downward in the browser and MIDP.
- Decreases a data value by one step (for example, in time entry).
- Decreases the speaker volume by one step during a call (in case there are no separate volume keys).

### <span id="page-31-0"></span>Scroll left

- Moves the focus one step left in grids.
- Moves the cursor one character left in editors.
- When there are no items on the left, moves to the right edge of the previous/next line (depending on the language reading order).
- Moves the focus to the element in the left and/or scrolls the window left in the browser and MIDP.

### Scroll right

- Moves the focus one step right in grids.
- Moves the cursor one character right in editors.
- When there are no items on the right, moves to the left edge of the next/previous line (depending on the language reading order).
- Moves the focus to the element in the right and/or scrolls the window right in the browser and MIDP.

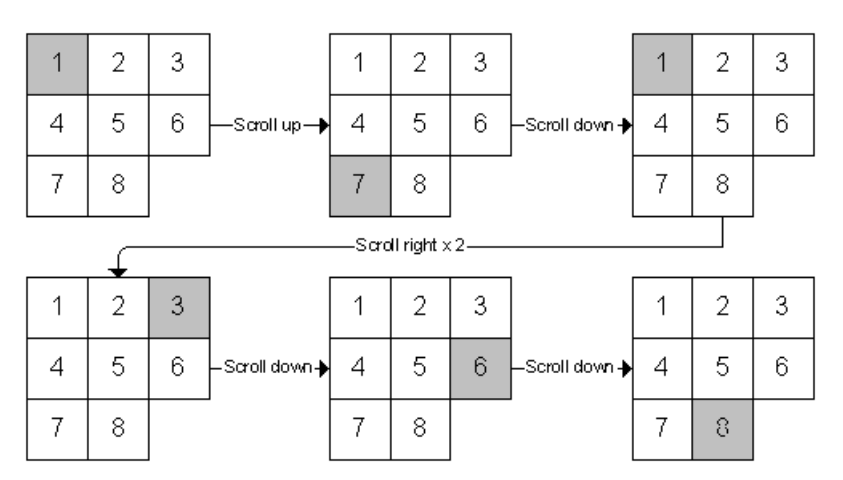

Figure 16: Example of scrolling a grid with a four-way scroll

### **5.4 Navigation aids**

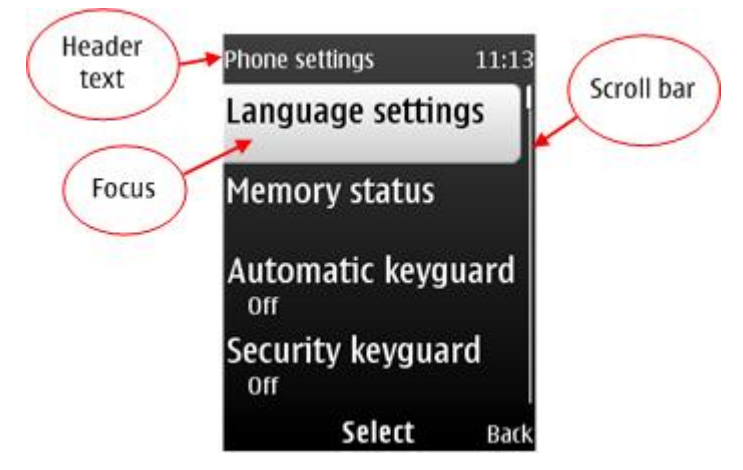

Figure 17: Navigation aids in the Series 40 UI

### <span id="page-32-0"></span>5.4.1 Focus

The current position in a list or grid is indicated by focusing the current item. Focus is indicated by highlighting the item (highlight bar). Items occupying the full screen are not highlighted, but the item shown on the screen is the currently focused one.

The subsequent operations (for example, selection, open options) concern the focused item.

### 5.4.2 Header text

The header is a text aid that helps the user identify the current location in the application or menu structure. The header text is positioned at the top of the display (status zone).

Typically the header text presents the title of the previous menu or application level, or it presents the title of the data that is being processed.

The header is used in lists, grids, and viewing states.

### 5.4.3 Scroll bar

The scroll bar assists the user in navigation by expressing what portion of the data is visible on the display. The scroll bar is a vertical bar with an indicator element and a thumb, and it is displayed at the right edge of the display. The thumb moves up and down along the bar as the list position changes.

There may also be a vertical scroll bar visible at the bottom of the screen, above the softkeys, in twodimensional views.

With the help of a scroll bar and a thumb, the user can detect the first and last items of the list and recognise the current position by comparing the thumb distance between the top and bottom of the scroll bar.

The scroll bar is used in lists, grids, and viewing states.

#### 5.4.4 Index numbers (non-Compact UI only)

In non-Compact UI, index numbers are used in addition to the scroll bar to indicate the position of the currently focused choice item in lists and grids.

There are two types of index numbers: menu index numbers and dynamic index numbers.

Menu index numbers are used only in the menu. The numbers represent menu shortcuts from the Home screen state.

- If items are temporarily hidden, menu index numbers are not recalculated.
- Menu index numbers are not used for option lists.

Dynamic index numbers are used in option lists, data lists, and multiselection lists.

- Dynamic index numbers are recalculated each time a list is opened.
- They are not shown if a list is empty.

Note that index numbers are not shown in pop-up window layouts.

### <span id="page-33-0"></span>**5.5 Backstepping**

Design guideline: The back-stepping possibility should always be offered to the end user to minimise the effects of an error in the key-press selection.

Backstepping is a different concept from 'return after successful or unsuccessful operation'. Backstepping is always performed by the user, and it means that the operation was not completed by the user.

The basic backstepping rule is that backstepping returns to the previous stage in the application and operation hierarchy. The rule also applies to option lists.

After backstepping to the previous state, the screen looks the same as before. The focus is returned to the same items, and items are kept in the same positions on the screen.

When an application activates another application, the mobile device backsteps to the starting application when returning from the other application.

Design guideline: If a backstep function on a softkey actually performs an exit to the Home screen state, or a Java application is going to be closed, the softkey is labeled as Exit instead of Back.

The following states in the UI are not backstepped to:

- Soft notifications
- Confirmation queries
- Security code queries
- Notes

Note: The exit function to the Home screen state is always available in the long press of the End key.

#### **5.6 Text input**

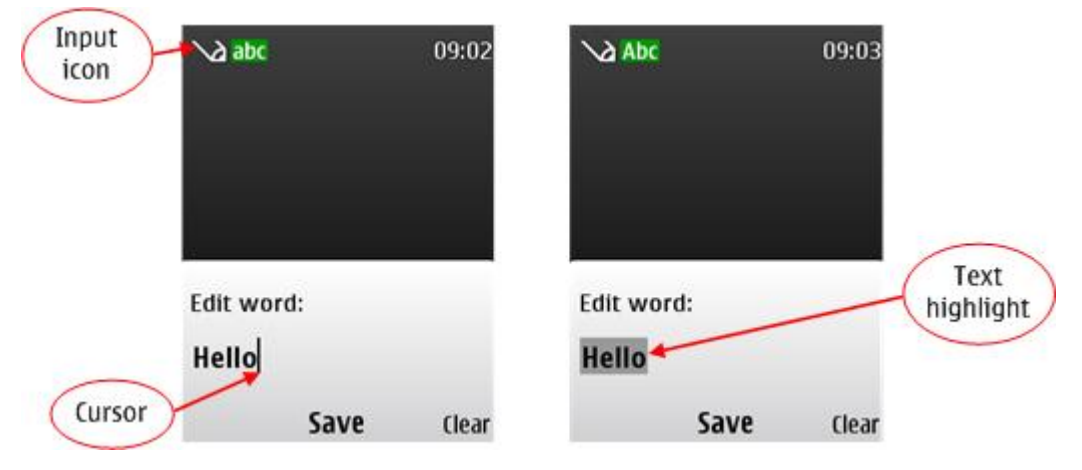

Figure 18: Examples of text input screens

Forms, editors, and data queries enable user data entry. Text is entered by pressing the numeric keys. When the editor is open, a general input status indicator is shown instead of a header text. The interaction of the editor is consistent in all instances, but the visual appearance may be one of the following: form text editor, full-screen editor, data query editor, or number entry editor.

In most cases it is possible to enter more characters in the editor than can be shown at once on the display. In such cases, only the range of data that fits the display is shown, and the rest is hidden.

<span id="page-34-0"></span>If the length of the data is restricted, and it can be assumed that the user quite often encounters this limitation, it is recommended that the user be informed about the maximum length of the text. In any case, where the data length is restricted, the user cannot enter more characters than the maximum length. After the maximum length has been reached, the character keys are inactive.

A blinking vertical cursor is shown at the insertion point. The user can move the cursor with the scroll keys, as described in Section [5.3](#page-29-1), ['Navigation'](#page-29-1).

There are two ways to enter characters: the traditional multitap method and prediction input. The multitap method requires many key presses per character due to the multiple mappings of characters to each key.

Predictive text input (character or word prediction) provides a more efficient way to enter text than the traditional multitap method. In predictive input, only one key press per character is needed. This is possible because of an intelligent dictionary that allows the editor to predict what word the user intends to enter based on the number and combination of key presses. There are separate dictionaries for different languages.

The editor can be in either an alpha mode or a number mode. In the alpha mode there may be different character cases and input methods available depending on the current input language. The numbers of the keys can be entered with a long key press. Also in the alpha mode there are special characters under the '1' key and in the special character screen. The special character screen is accessed by pressing the \* key. The user can select one of the characters to be inserted to the text.

In the number mode, only digits and certain special characters are available. There are different number modes that applications can use based on what is needed. For example, plain number mode contains only digits, but for entering phone numbers, the number mode also contains +, #, \*, p, and w characters.

The user can delete characters one by one with RSK Clear. By doing a short key press of Clear, one character is deleted; by making a long key press, several characters are deleted at an accelerating speed.

Text can be highlighted, either by the user (when selecting text for copying and pasting) or automatically by the mobile device when text is being entered in the editing screen. When text is highlighted by the device, entering any character removes the highlighted text and replaces the entry with the inserted character. Pressing the Clear softkey removes the highlighted text with one key press. The highlight can be removed without replacing the text by pressing the scroll keys.

Design guideline: Automatic highlighting of text should be used when there is a need to display a predefined text, but there is a certain likelihood that the user will clear the text from the input and enter new text. Automatic text highlighting can be used, for example, when the user renames a file name that is generated by the mobile device.

### **5.7 Feedback**

Immediate feedback should be given to the end user once the user has selected an action. This provides users with a sense of control and a feeling of progress and accomplishment.

Feedback can be visual or a combination of visual and audio. Feedback reflects the current status. The text is context sensitive. Graphics are used to alert the user to what type of information is displayed, for example, an error is more alarming than a confirmation note. Audio feedback is used to get the user's attention.

Different types of user feedback are described in Chapter 8, 'UI components' — for example, Section [8.9,](#page-49-1) ['Confirmation and list queries'](#page-49-1), Section [8.10](#page-50-1), ['Soft notifications'](#page-50-1), and Section [8.11](#page-51-1), '[Notes](#page-51-1)'.

### <span id="page-35-0"></span>**6 Sounds**

The use of tones strongly shapes the image of a product, therefore audio design has some important general guidelines. Sounds should be easy to understand, simple, clear, and pleasing to the ear. The tone should be delightful, not annoying. The user should be able to interrupt any tone with a key press, and the length of a tone should be appropriate for its intended meaning.

The following four goals should guide audio (tone) design:

- Functionality: All sounds should have a function, and the sound should serve that function well. Each sound should improve the usefulness and usability of the product. Excess auditory feedback should be avoided in standard UIs.
- Consistency: Tones used for similar purposes in separate contexts should resemble one another.
- Limited sound set: The power of sounds and learnability may be destroyed by excessive use of sound, so they should be used sparingly and as appropriate.
- Personalisation: Users should be able to customise the sound palette and sound usage.

There are two basic categories for different tones:

- Notification tones are used to attract the user's attention, even when the user isn't concentrating on the device. Thus, notification tones need to be audible from a distance. Notification tones are either informative or demanding, depending on the nature of the situation. Urgency can be communicated via the demanding element in the sound — for example, high for incoming calls and low for incoming text messages.
- Feedback tones are used to give immediate audible feedback about the user's actions. By definition, feedback tones are played when the user is holding and concentrating on the device, and thus, should not be ear-piercing. Feedback tones are used for confirmation and error communication, for example.

### <span id="page-36-0"></span>**7 Localisation**

When localising a UI, the following elements (at minimum) should be localised:

- Character sets: It is required that the UI be able to present and handle all characters in the supported character sets, no matter what the current UI language is. The UI needs to be able to show and edit all characters, both in viewing and editing states.
- Alphabetical order: Alphabetical order is language dependent.
- Layouts: Layouts are combined with the display text language setting. Alignment and text flow direction should be selected according to the rules of the language.
- Graphics: In general, the graphic icons, animations, and colours are the same for all language UIs, unless something is forbidden by a culture. In such cases, a separate version should be made for that particular language.
- Key mappings: The characters assigned to each numeric key depend on the text entry context and the current language used in the UI. In addition to the default input language defined by the display language setting, the user can change the input language in some editors via a separate setting.
- Predictive text dictionaries: Each display language that supports the predictive text input method has a separate dictionary.
- Date and time formats: There are default date and time formats and separators for each display text language. The user has the option to change the default values via a separate setting in time management applications.
- Start day of the week: The default start day of the week is dependent on the display language setting. The user can change the default value in the calendar application.
- Units of measurement: Units of measurement used in applications (for example, units representing a position) should be localised, too.
- Tones and sounds: Tones should be appropriate to their cultures. Sounds that are very culturespecific should be avoided in the default tone set. It is possible, for example, to create localised ring tones for a certain culture or market area.
- Display texts: Display texts give information and feedback on the UI's functionality and states. Display texts are translated to all languages supported by the UI, with the exception of special cases with some customised, branded, or co-branded feature names.

### <span id="page-37-1"></span><span id="page-37-0"></span>**8 UI components**

To maintain consistent functionality across applications and situations in the UI, the UI is designed using UI components. UI components are the building blocks used to build an application or a feature's functionality and appearance.

A UI component is an independent piece of the UI that can be used in many contexts. It has a welldefined interface outside, and can be redesigned inside in such a way that applications using UI components do not need any work to get the component changes.

The main benefit of using UI components is consistency — that is, the same functionality has a similar behavior and appearance in all contexts. Using UI components also increases efficiency by reducing the amount of overlapping design work.

### Pop-up window appearance

A UI component can be displayed as a pop-up window. A pop-up window is displayed on top of the original display, so parts of the current application are visible behind the pop-up window. This allows users to see the context of the item that they are setting.

Pop-up windows do not cover the status bar or softkey area. If the pop-up window has related softkeys, it should be placed on the bottom of the main screen zone so that it is close to the softkey area. When a pop-up window is displayed, the background application is dimmed to emphasise that user interaction is with the pop-up window and not with the application behind it. The softkey labels are not dimmed, since they apply to the pop-up window. If the pop-up window has no related softkeys, no softkey labels are displayed.

Pop-up windows can be layered. If a pop-up window is displayed when another pop-up window is already on the screen (for example, if a pop-up option list is displayed and selecting an option leads to a note or confirmation query), then the first pop-up window is displayed dimmed in the background.

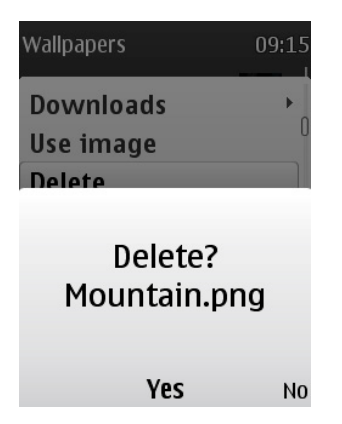

Figure 19: Example of layered pop-up windows

Nested pop-up windows are used for option lists. Nested pop-up windows provide a visual reminder of the multiple levels of the option list. The difference between nested and layered pop-up windows is that nested pop-up windows have a clear hierarchical connection and can provide natural navigation between upper levels and sublevels. As much as possible of the upper-level pop-up windows is displayed, to show the link between a nested pop-up window and its parent item. In a nested pop-up option list, the sublevel can be accessed with scroll right (which is graphically indicated); backstepping to the upper level happens with scroll left. Normal MSK access and RSK backstepping between levels are also supported. A maximum of three levels of an option list can be displayed as pop-up windows. An arrow indicator is displayed at the end of the parent item text to visually indicate that a sublevel list is available.

<span id="page-38-0"></span>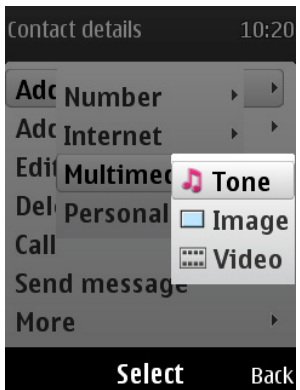

Figure 20: Example of nested pop-up window structure

The following UI components support the pop-up window appearance:

- Data queries for multiple fields, such as date and time
- Confirmation and list queries
- Soft notifications
- Notes (including help texts and volume controls)
- Option lists
- Call pop-up windows (for example, incoming call, call active, outgoing call)

### **8.1 Lists**

Selection lists consist of one-row choice items or multiple-row choice items. Multiselection lists can be applied when there is a need to make several selections from the same set of options (see Section [8.3](#page-41-1), 'Multiselection lists').

Design guideline: The height of the list items should be the same. If the list displays icons with text, all list layouts should contain the icon zone (even if the icon is not displayed).

All lists have a scroll bar and header text, by default. In non-Compact UI, lists also have index numbers, by default.

When a user scrolls a list containing more items than can fit on the display at the same time, the highlight does not move to the top or bottom of the list until the first or last item of the list has been reached. The highlight stays in the second-to-last or second-to-first position, and scrolling moves the list items. This allows the user to see what the next item is in the scrolling direction. When the first or last item has been reached, the highlight moves to the top or bottom of the list.

<span id="page-39-0"></span>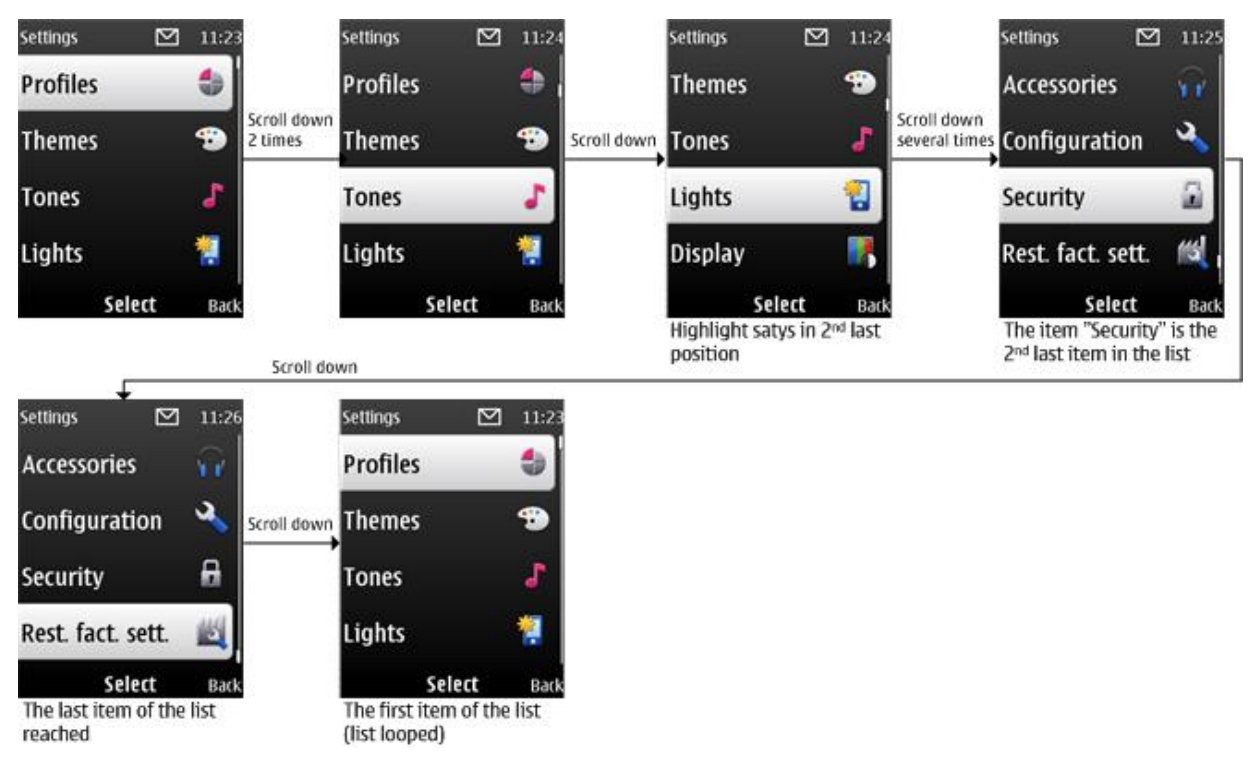

Figure 21: Example of list navigation; highlight indicates when first or last item has been reached

If a list contains more items than can fit on the display, the recommendation is to group lessfrequently-used items in a sublist called 'More'.

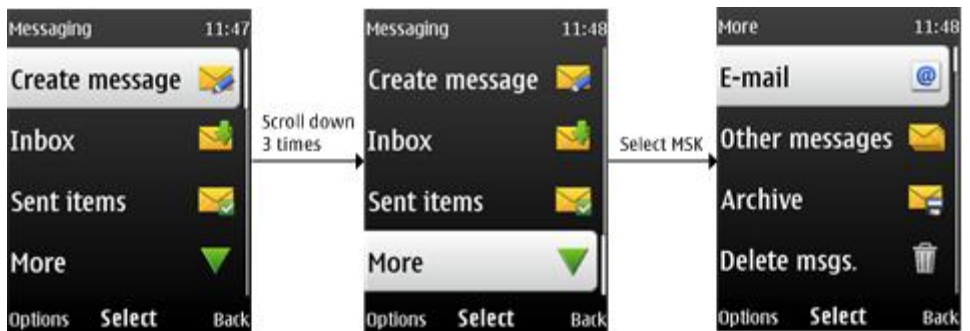

Figure 22: Example of items grouped in 'More' sublist

### 8.1.1 One-row choice items

One-row choice items appear in menu lists, option lists, and data lists. The choice items mainly contain text, although they may also contain icons (for example, message lists). In Compact UI, the primary icon of the choice item is located at the end of the text string. If a secondary icon is needed, it will be located at the beginning of the text string. An exception is in option lists where the primary icon is located at the beginnning of the text string (see Section [8.4](#page-42-1), '[Option lists'](#page-42-1)). In non-Compact UI, the primary icon of the choice item is located at the beginning of the text string, and the secondary icon is located at the end of the text string for all one-row choice item lists.

<span id="page-40-0"></span>

| <b>Profiles</b> | 12:17 |
|-----------------|-------|
| General         |       |
| Silent          |       |
| Meeting         |       |
| <b>Outdoor</b>  |       |
| My style 1      |       |
| My style 2      |       |
| Flight          |       |
| Select          |       |

Figure 23: Example of one-row choice items

8.1.2 Multiple-row choice items

Multiple-row items appear in menu lists, data lists, and as setting choice items (see Section [8.2,](#page-40-1) '[Settings](#page-40-1)'). Each item in the list always includes the same amount of rows. There can be exceptions in some data lists (for example, calendar notes list) where the item height can differ based on how much content the data item contains.

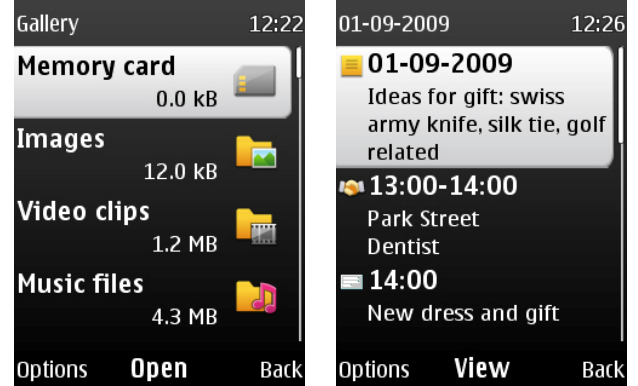

Figure 24: Example of multiple-row choice items

The choice items may also contain icons.

### <span id="page-40-1"></span>**8.2 Settings**

Settings have a static part, which tells the name of the setting, and a dynamic part, which shows the current value of the setting. When a setting item is selected, a setting value list is opened with the current value focused.

<span id="page-41-0"></span>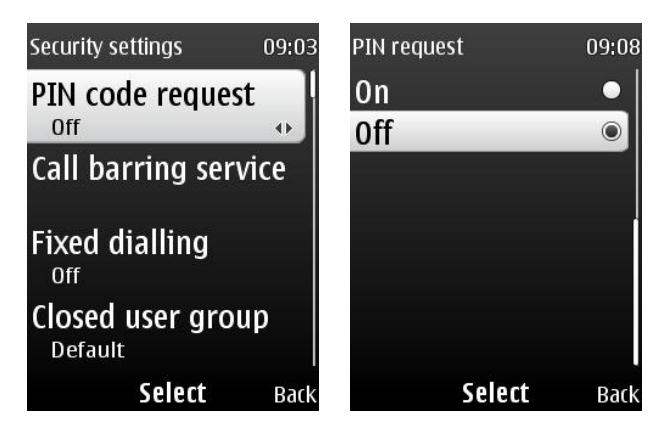

Figure 25: Example of a settings screen and setting value list

The setting value list uses one-row choice items with icons. Radio buttons are used as list icons to illustrate the currently active value.

If the setting contains no value, the dynamic part displays 'No value', where the value equals the item name, for example, 'No image'.

When the setting value is a user entry (browser settings, for example), selecting the settings item opens a data query.

Settings can also be changed using navigation keys, by pressing the left and right scroll keys. Pressing a left or right scroll key removes the current value from the dynamic part and brings in the previous or next value from the setting value list. Users can scroll through the values in a closed loop. Arrow indicators are displayed at the end of the dynamic value text to indicate the scroll key usage. Softkeys change to OK MSK and Cancel RSK when scrolling is started. Pressing OK changes the setting value; pressing Cancel discards the value scrolling, and the original value is kept as the setting value. Scrolling left or right can also open another UI state, for example, the data query when the setting value is a user entry.

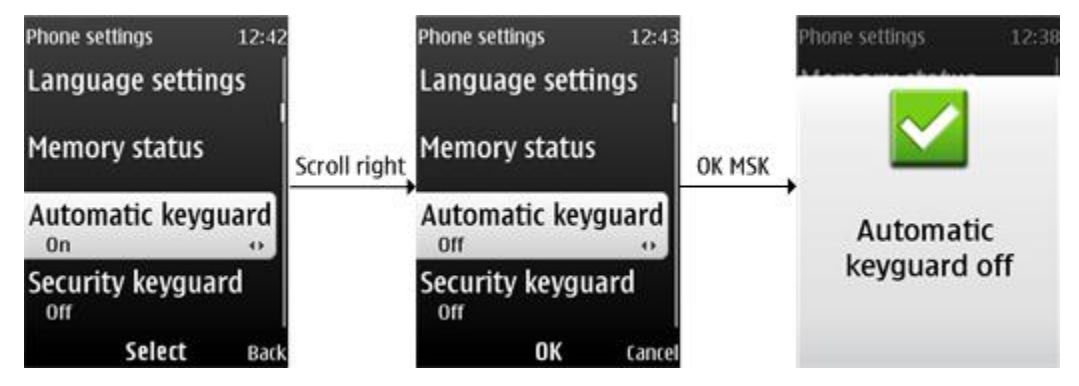

Figure 26: Example of UI flow using navigation key shortcuts with setting

### <span id="page-41-1"></span>**8.3 Multiselection lists**

A multiselection list allows the user to select several items at once. Multiselection lists have the same appearance and behaviour as one-row choice items.

<span id="page-42-0"></span>

| Repeat days    | 15:47 |
|----------------|-------|
| Monday         |       |
| <b>Tuesday</b> |       |
| Wednesday      |       |
| Thursday       |       |
| Friday         |       |
| Saturday       |       |
| Sunday         |       |
| nmark<br>tions |       |

Figure 27: Example of a multiselection list

The main difference is that a check box appears next to the list items. In Compact UI, the check box is located to the right of the multiselection item; in non-Compact UI, the check box is located to the left of the item. When the item is highlighted, the user can 'mark' or 'unmark' the active item with a softkey. When items are marked, the check box is checked. Any unselected items will have an unchecked box next to them.

The LSK gives users the options to mark and unmark all the items at once and view only selected or unselected items.

When the user has not made any changes in the multiselection list, the RSK is 'Back', and pressing it makes a return to the previous state.

After any changes, the RSK changes to 'Done', and pressing it displays a confirmation query allowing the user to save or ignore the changes.

### <span id="page-42-1"></span>**8.4 Option lists**

An option list displays options of a selection list item using one-row choice items. Option lists can take the appearance of nested pop-up windows to illustrate the link between the different levels. For more information, see the introduction in Chapter [8.](#page-37-1)

The basic rule of option lists is to include all the available functions in the list. However, in order to keep the option list as short as possible, the functions of the other softkeys will not be repeated in the list. Also, functions that have dedicated hard keys are omitted, as it is assumed that these are obvious to users.

### Design guidelines:

- The most-often-used options are put at the top of the option list and the less-frequently-used ones at the end.
- A maximum of one display is recommended for option lists. Longer lists should be shortened by grouping less-used options into a sublist called 'More' and by grouping similar options into a sublist, for example 'Sending options'.
- The order and grouping of options should be consistent within the application and component.
- Similar options are listed after each other.
- Context-sensitive options are listed before application-wide or universal options.

<span id="page-43-0"></span>• Application-wide and universal options should be avoided. Thus, options should address the focused item. In particular, the deeper the user moves into the application structure, the fewer application-wide and universal options there should be in the option list.

Option lists may also contain icons. The icon is located at the beginning of the text.

### **8.5 Grids**

In a grid, the choice items are in a two-dimensional rectangular arrangement of cells. One cell is focused at a time.

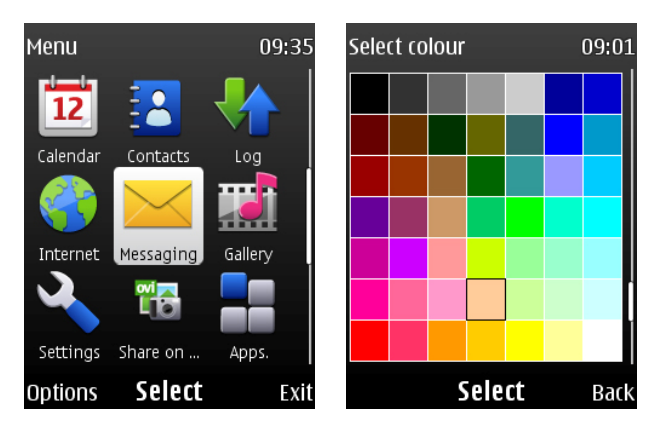

Figure 28: Examples of a grid

Grids have a scroll bar that indicates the relative vertical location of the line where the currently focused cell is. A header text is shown at the top of the display (status zone).

In non-Compact UI, index numbers are also used with grids. Index numbers run from the upper-left cell to the lower-right cell in left-to-right languages.

A grid is used, for example, in the calendar month view, in the special character screen, or as the alternative view in the main menu and in the Gallery application. (The calendar month view does not show the scroll bar or index numbers.)

The default grid filling order in left-to-right languages is:

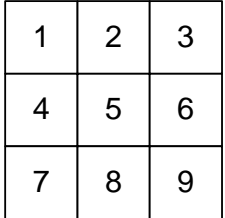

The default grid filling order in right-to-left languages is:

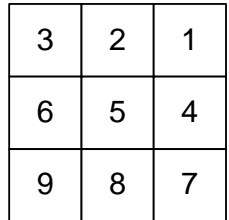

For information on navigating in a grid, see Section [5.3,](#page-29-1) '[Navigation](#page-29-1)'.

### <span id="page-44-0"></span>**8.6 Tabs**

Tabs can be used to present related data views in parallel. Tabs provide fast switching between the related views and are useful for categorising and giving a quick overview of multiple data items. Tabs contain more than one tab page. Each page is indicated with a tab icon and a text label. The text label is displayed as header text. The tab page content (for example, a selection list) is displayed below the tab icons.

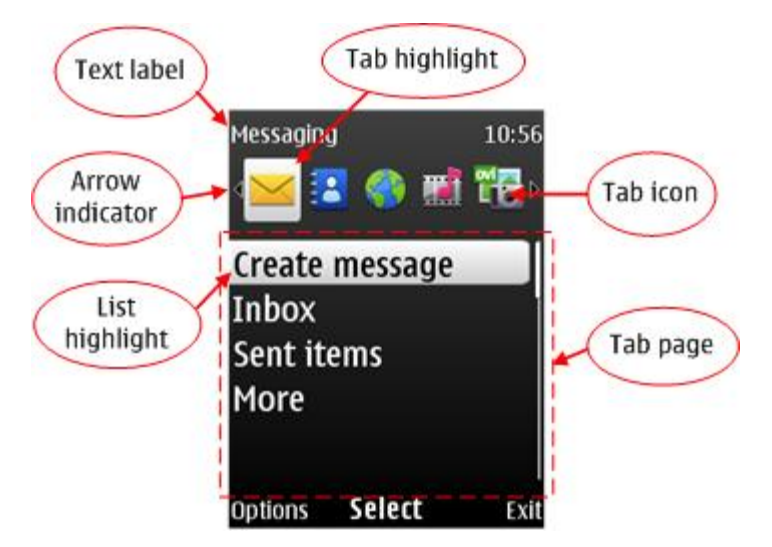

Figure 29: Example of tabs

When opening a view with tabs, the first (leftmost) tab is focused by default. Pressing the scroll left and right keys navigates between tab pages. The tab highlight moves to the left or right when navigating the tabs. Tabs can be scrolled in a loop; thus scrolling to the right from the last tab moves the focus to the first tab and vice versa. Moving the tab highlight when looping from the last to the first tab, or from the rightmost position to the leftmost position, gives visual feedback to the user that the tabs are looped.

When there are more tabs than fit on the display, the following rules apply:

- Arrow indicators are displayed next to the last and first visible tab to indicate that there are more tabs.
- The tab highlight does not move to the rightmost or leftmost position until the last or first tab is reached. Thus, the tab highlight stays on the next-to-last position on the display when scrolling to the right, and the focus is not moved to the last tab. The same rule applies when scrolling to the left.

This navigation method gives the user visual feedback about when the last or first item is reached and allows the possibility of seeing the next tab in the scrolling direction.

Note: The scrolling rules and default highlight position are reversed for right-to-left languages.

Within the tab page there can be another highlight (for example, list highlight), which is moved by scrolling up or down. When scrolling between tab pages, the tab page highlight position is reset, that is, always starting from the top of the list.

The tab page content does not need to fit on one display; it is possible to display a scroll bar on the right side to indicate the relative position within the tab page. The tabs are always kept on display, thus scrolling downwards from the last visible item on the tab page moves the tab content, keeping the top part (tabs and text label) in the same position on the screen.

<span id="page-45-0"></span>The MSK (for example, Select) applies to the currently focused item on the tab page, not the entire tab. The LSK can contain options that apply to the highlighted item, the tab page content, or the tab (for example, delete the tab, if that is possible in the application). It can also contain application-generic options (such as application settings). The RSK exits the whole view with the tabs and goes to the previous UI level before the tabs.

### **Design guidelines:**

- It is recommended not to have more tabs than possible to display on one screen.
- Information shown in the tabs should be categorised in a way that matches the user's perception of how the information is related. The information that the user wants to see together should not be distributed across different tabs.
- If the content in the tabs is not equally important, the default tab should include the most important information.
- Tab page content cannot be interacted with using the scroll-left and scroll-right keys. These keys should always navigate between tab pages.
- Nested tabs (that is, tabs inside tabs) are not recommended, because the user can easily get lost in the tab's structure.

### **8.7 Data queries**

Data queries are used to request user entries. Data queries have a prompt text and a user-entry space.

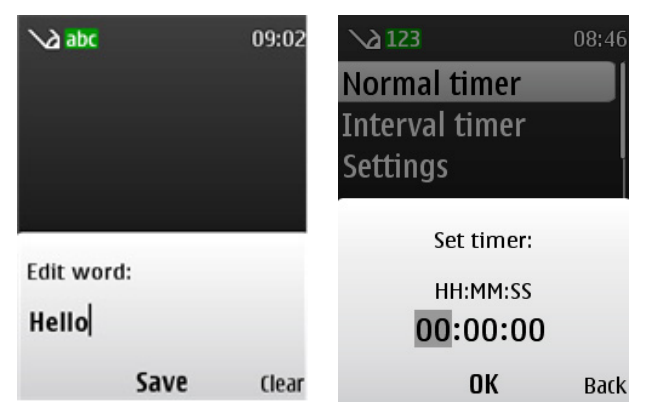

Figure 30: Examples of data query screens

The OK label is used as the default, confirming text in data queries. The Search label is used in empty data queries instead of the OK text if the fetch service is available and it is not necessary to allow empty user entry.

The Options label is also used as the LSK text when there are prediction or other editor functions available in the query editor. The option list can include a search function if it is possible to search data into the query. If the user has entered data and uses the search function after that, the searched data overwrites the user entry.

The Back label is used as the RSK text when there are no characters entered to the data query. The Clear label is used as the RSK text when there are one or more characters entered to the data query.

In addition to the normal data query functions, date and time queries also enable four-way scroll keys: Scrolling up and down can be used to decrease and increase the entry value, and scrolling right and left can be used to move to the next or previous entry field. The date and time queries also contain

<span id="page-46-0"></span>advice text that gives guidance about what time or date parts are queried (for example, 'hh:mm:ss' means that the user enters hours, then minutes, and finally seconds).

### **8.8 Forms**

A form is used to create and edit a set of data. It consists of a number of fields, each of which represents an item of data. A field consists of a field label, which is shown first to give textual information about the field, and a data part. The field label is optional, that is, a field can exist without a label.

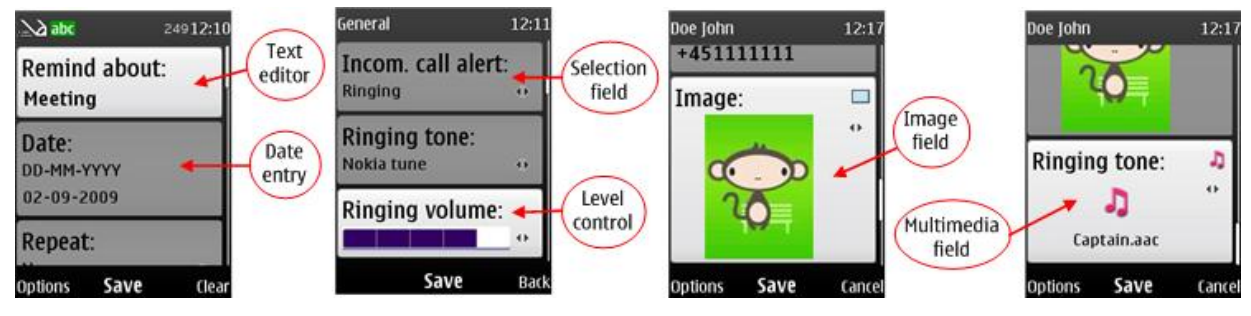

Figure 31: Examples of forms

For example, the following types of fields in forms can be supported:

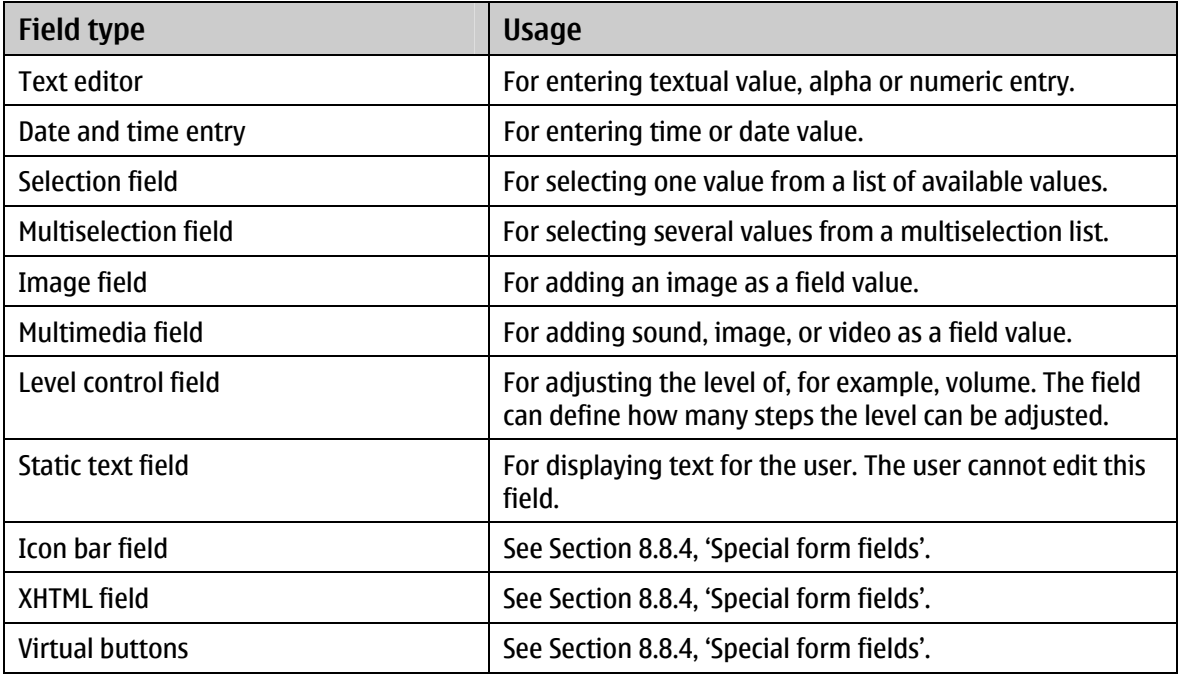

Table 12: Form field types

### 8.8.1 Navigating in the form

The user can use scroll keys to move within a form. Scrolling down and up moves focus to the next or previous field if there is nothing more to display in the current field. When the focus moves to the next or previous field, as much of that field is displayed as possible. Line-by-line scrolling is used for scrolling inside a text editor field that contains input longer than one line.

The form can loop; thus, pressing scroll-down from the last field moves the focus to the first field of the form, and vice versa. Looping functions the same way as in lists; thus, the highlight moves to the <span id="page-47-0"></span>top of the display and the last field is no longer displayed when the form loops from the last to the first field.

Left and right scrolling scrolls the cursor within a field, where applicable. The cursor is moved character by character. In cases where there are multiple fields in one row, the left and right scrolling moves between the fields. In some fields (for example, selection fields and level control), scrolling left and right changes the value of the field. Scrolling left and right in a level-control field increases/decreases the value by one increment. In selection fields, scrolling left/right displays the previous/next value in the field. The user can continue scrolling through the values in a loop; reaching the 'last' value and scrolling to the right displays the 'first' value (and vice versa).

#### <span id="page-47-1"></span>8.8.2 Softkey functionality in the form

The MSK is used for the positive completion function for the whole form, for example 'Save' for saving and exiting the form. The RSK is used to discard the form, that is, to exit the form without saving changes. The default softkey label is Back when the user has not made any changes to the form, and it changes to Cancel when changes have been done. Pressing Cancel prompts the user to confirm whether the user wants to save changes or not.

The LSK in forms is Options, if there are any additional options. The option list can contain fieldand/or feature-specific options. An example of a field-specific function is a Play function for a ringingtone field. The MSK includes the highest priority positive function (form completion), and the RSK includes the highest priority negative function (discarding the form). For example, in a text editor field, the Clear function has a higher priority than the discarding function, and in this case Back/Cancel can be under the option list.

### 8.8.3 Changing field content or value

Changing the field content is supported for all fields in direct ways—either by direct text or number input, or via left and right scroll key presses. For the left and right scroll key presses, the fields include clear graphical indications about the availability of these functions.

For fields that support left and right scroll presses to change values (except level control), the form should also offer the possibility of changing field content via the option list. For example, changing the selection field content by selecting the option Change should open a list of values with radio buttons, and then allow the user to scroll vertically through all available values and see several values displayed together.

For some fields, left and right scrolling of the values may not fit the purpose of the field. For example, for the Multiselection field it is better to open the Multiselection list than to try to support the selections within the form state. In these cases, pressing the left or right scroll key causes the form to open another UI state.

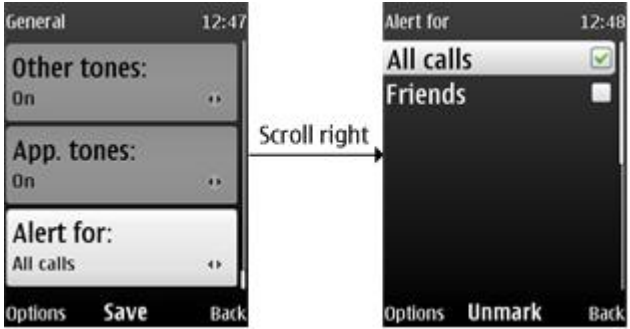

Figure 32: Example of UI flow where the navigation key opens another UI state

<span id="page-48-0"></span>It is also possible to support special access to fetch the field content via left and right scroll keys. If the field value can be fetched from the file manager or gallery, one of the field values that is scrolled can be, for example, 'Open gallery', so that the user can select it to fetch the field content.

#### <span id="page-48-1"></span>8.8.4 Special form fields

Virtual buttons can be used for functions, for example to initiate a search. If possible, these buttons should be placed on the same line. If virtual buttons exist in the form, the recommended location is at the end of the form, after all the other fields.

The icon bar field contains icons that can be scrolled horizontally, with left and right scroll keys. The highlight is on the middle item, and scrolling the icons keeps the highlight in the middle—only the icons move. Pressing 'scroll left' moves the icons to the right, and pressing 'scroll right' moves the icons to the left. (Note that this functionality is used outside of forms for the icon bars.)

The XHTML field can be used for displaying text with links. The user can highlight links within the text, and when a link is highlighted, the softkey functions can change to support functions with the highlighted link. For example, links can be phone numbers, thus the user can highlight a number and press the Send key to create a call to the highlighted number.

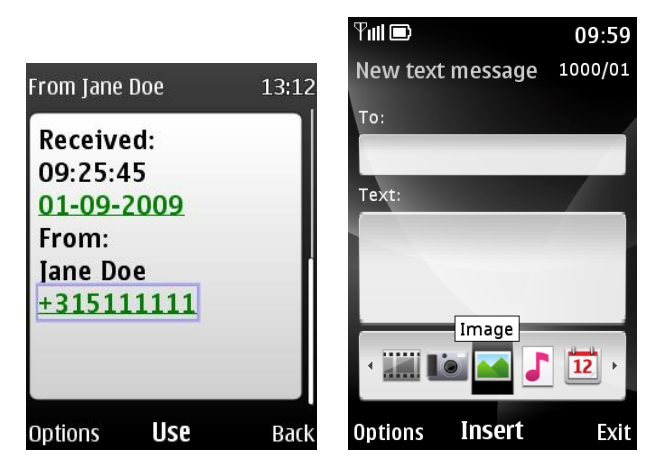

Figure 33: Examples of XHTML and icon bar fields in form

### <span id="page-49-0"></span>Design guidelines for using forms:

- Virtual buttons are not recommended in cases where the same functionality can be assigned to softkeys. Virtual buttons require that the user first navigate to highlight the button and then press the MSK to select the function. Softkeys can provide the same functionality with one key press.
- When the user makes the selection to save the form, saving is done immediately, without any queries to the user.
- MSK softkey labels that the user could interpret as field-specific confirmations should be avoided. For example, an OK MSK label could be interpreted to confirm the field value instead of completing the form.
- Field-specific functions on the MSK should be minimised to create consistency for MSK functionality in forms. However, there are exceptions when the MSK can support filling in the field value. In particular, in cases that require the field value to be filled in to complete the form successfully or if a special UI flow has been started, the MSK can support completing the field or flow. For example, if the user scrolls the selection field to a value that suggests opening the file manager (for example, 'Open gallery'), the MSK could change temporarily from 'Save' to 'Select' and make it possible to open the file manager directly.
- The feature using the form should provide an easy way for the user to go back to the form if the user accidentally presses the MSK to save and closes the form too early.

### <span id="page-49-1"></span>**8.9 Confirmation and list queries**

A confirmation query or a list query is used when the UI requires the user to select between alternative choices in order to proceed with an operation. What happens after the query has been confirmed or discarded depends upon the application.

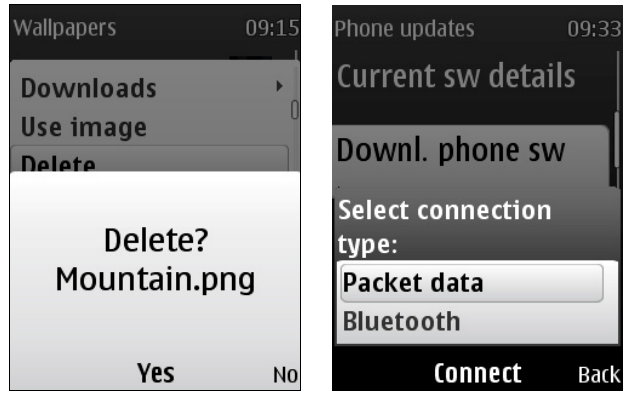

Figure 34: Examples of confirmation and list queries

The confirmation query forces the user to choose between accepting or declining an operation. The choices are given in the softkey labels. In the confirmation query, declining and backstepping possibilities can be offered separately. In this particular case, the declining action is mapped to the LSK, which is not usually allowed, and the backstepping action is mapped to the RSK.

Confirmation queries display a question to the user that can contain the name of the object (for example, file name) that the query concerns. That is, confirmation query texts are context sensitive. If the entire text does not fit into the confirmation query layout, the confirmation query is scrollable.

Design guideline: Confirmation queries are recommended for operations that can be harmful to the user (for example, deleting data).

<span id="page-50-0"></span>The list query is used when there are more alternative choices than can be included in the softkey labels or if the choices need more descriptive text than can fit into the softkey zones.

The list query displays the alternative choices in a selection list. The user can scroll the list and select an appropriate choice. The list query displays a separate prompt text above the list. The maximum prompt text takes up two rows, thus it should be simple and short. Like the confirmation query, the list query prompt text can contain the name of the object that the list query concerns.

When the list query is displayed, the highlight is on the first selection list item. Selections are done with the MSK, and the user can backstep from the list query with the RSK.

Design guideline: The list query should not be used if the choices in the list are only 'Yes' and 'No'. Confirmation queries can display more text in the prompt and consequently are more efficient for simple alternatives that only confirm or decline the query.

### <span id="page-50-1"></span>**8.10 Soft notifications**

Typically, a soft notification reminds the user of an event that has occurred in the user's absence or while the user was busy with an application. Soft notifications are only displayed in the Home screen state.

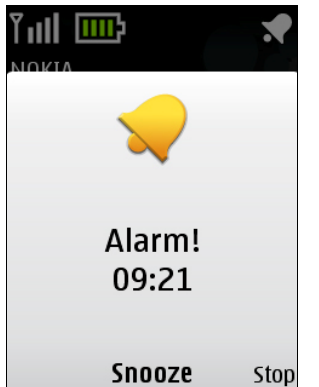

Figure 35: Example of a soft notification

The soft notification text in the main window can be static or dynamic. An animated icon may appear.

Soft notifications include, for example:

- Notification of all types of received messages (short message service [SMS], multimedia messaging service [MMS], voice mail, email);
- Notification of received data, such as business cards, calendar notes, and ring tones.

A soft notification has a context-specific function softkey to operate with the soft notification. If several functions are needed, the LSK is labeled Options.

The RSK is Exit by default. Pressing it discards the soft notification. After a soft-notification-related operation has been completed, backstepping or a long press of the End key returns to the Home screen state.

Soft notifications are stacked in case there is more than one pending at a time. After the topmost one has been proceeded with or discarded, the next one is displayed. Each soft notification has a priority value that determines the order of the notifications.

A soft notification can include a list of events. The list is used when several events have occurred, and they are combined into one soft notification. The user can see more events at once and choose which <span id="page-51-0"></span>event is opened and handled first. For example, if the user has received both a message and a missed call, the mobile device can display those two events at the same time. The user can scroll the list and select the one to open. The soft notification with list works in the same way as list queries; see Section [8.9,](#page-49-1) ['Confirmation and list queries'](#page-49-1).

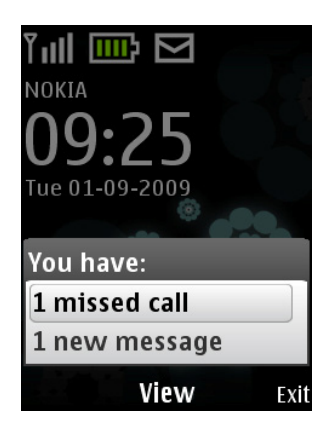

Figure 36: Soft notification with a list (combining communication events that occurred in user's absence)

### <span id="page-51-1"></span>**8.11 Notes**

Notes inform the user of the current activities of the device, network, or mobile service, without requiring any user action, with the exception of a user response note. There are several types of notes.

- Wait notes inform the user to wait until an operation is completed. As an exception to other note types, wait notes may provide an option to the user to interrupt the operation. In that case, the RSK is labeled Quit. The RSK is labeled Cancel if the user is able to cancel the entire operation, for example, 'Copying contacts' (in the Contacts application).
- Error notes inform the user about an error situation, for example, 'Wrong PIN code'. Error notes should be avoided by creating UI designs that minimise the possibility of user errors.
- Warning notes inform the user about a situation that may cause harm to the user but that is not directly related to user actions, for example, 'Battery low'.
- Information notes inform the user about the state of the device, network, or application, for example, 'Memory full'.
- Confirmation notes notify the user of successful actions if there is no other indication about the accomplished operation, for example, 'Time is set'.
- Permanent notes appear indefinitely and cannot be interrupted by the user with key presses. They stay on the display until the device dismisses them, for example, 'Insert SIM card'.
- A user response note is an exception to other notes because dismissing it requires user action. A user response note is dismissed by the OK softkey.

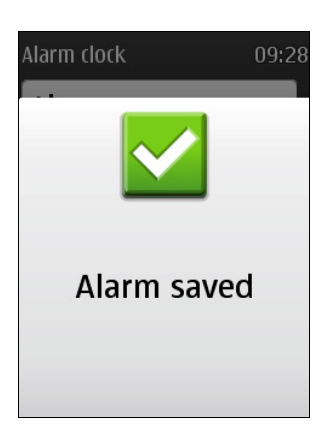

Figure 37: Example of a note

### Design guideline:

- Notes typically disappear automatically after a timeout, except for the user response note, which requires user confirmation.
- Notes can display with an icon (also, animated). A progress animation indicates that an action has started and is still progressing.
- The entire note should display at once, except for the user response note, which is scrollable.
- There should not be a sequence of notes, with the exception that another note may display after the wait note has cleared.

## <span id="page-53-0"></span>**9 Terms and abbreviations**

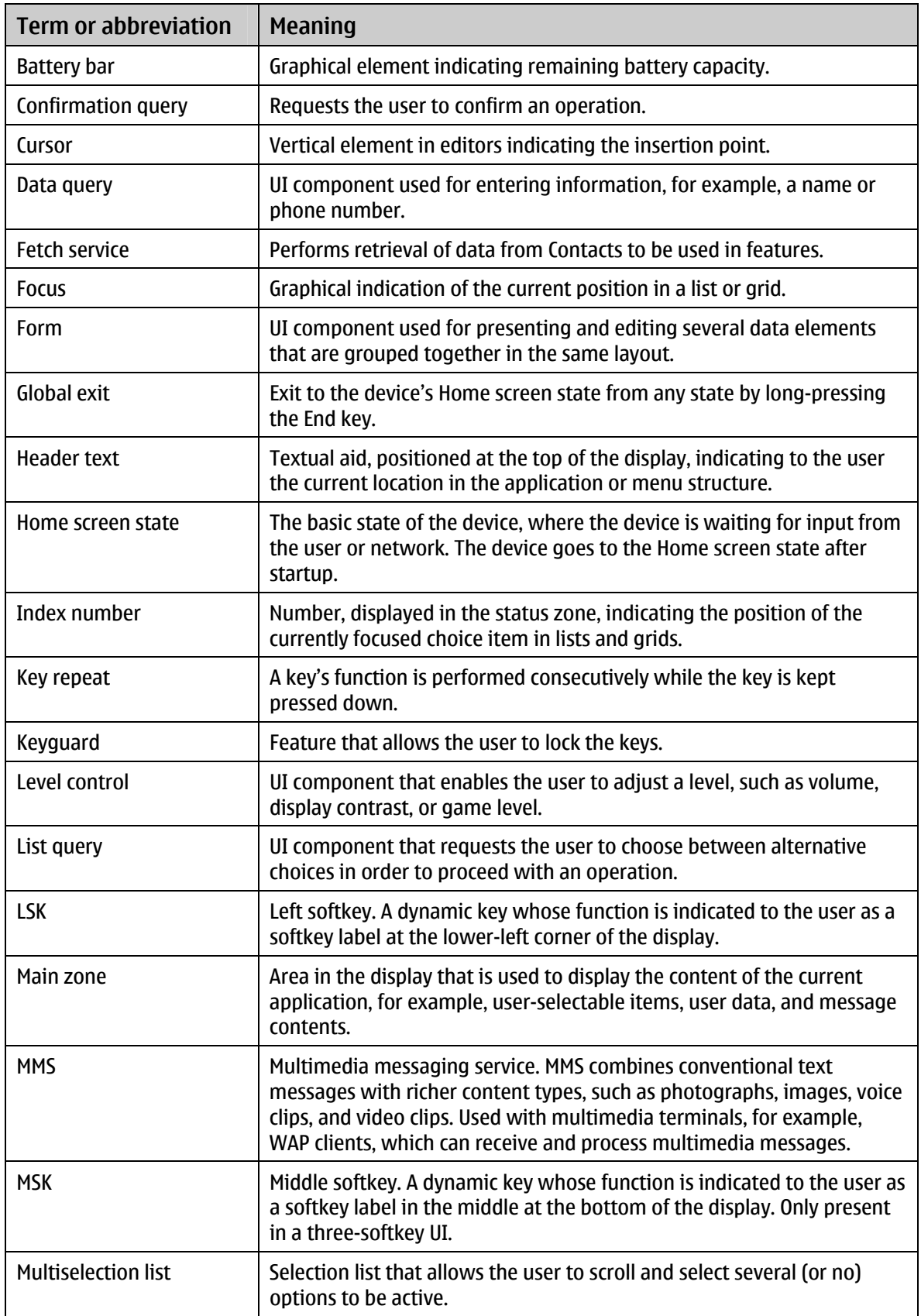

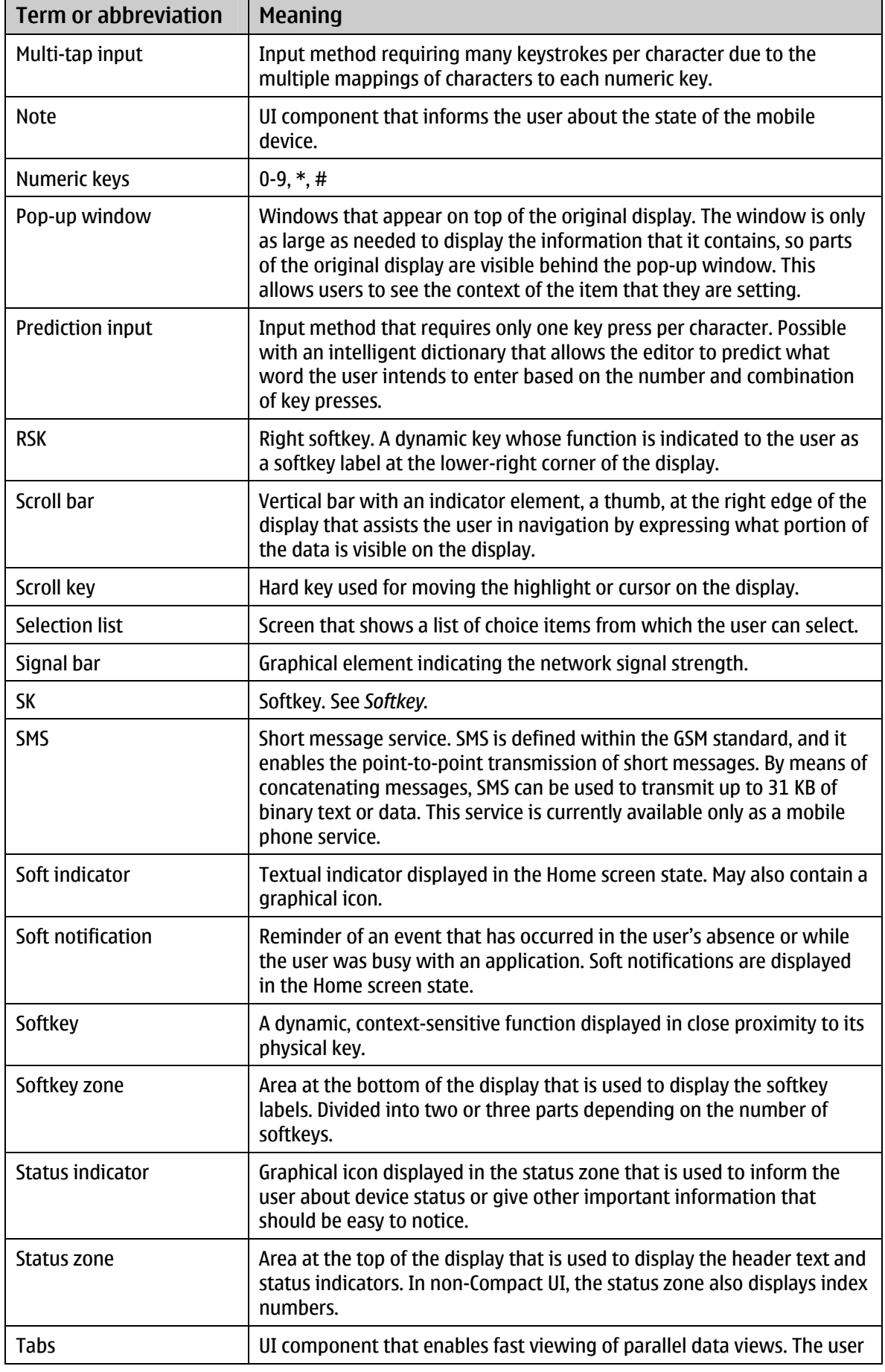

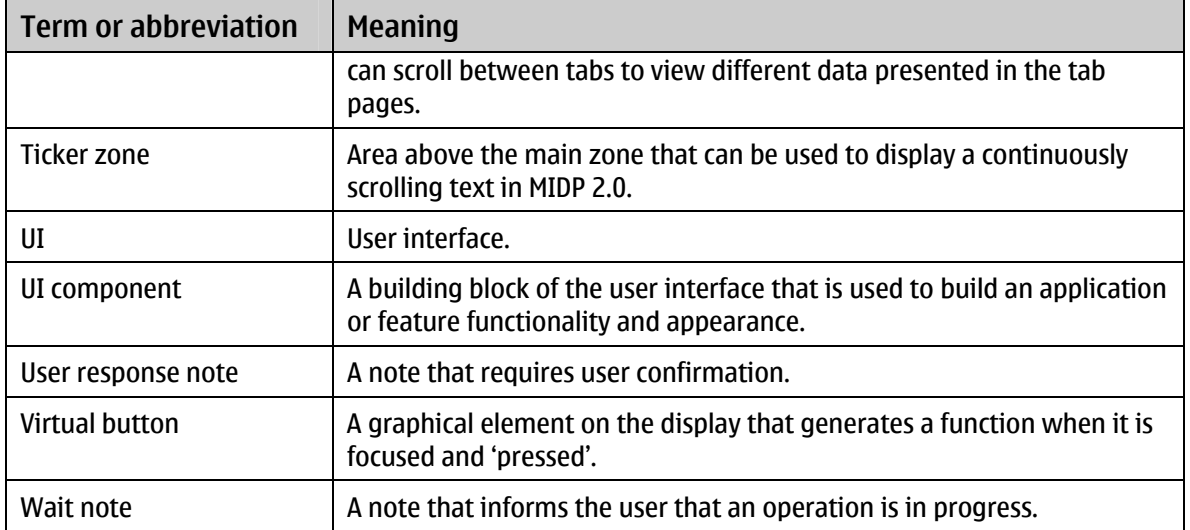